# Yealink 亿联网络

Yealink SIP Phones Integrated with Metaswitch
Configuring Guide

# Copyright

### Copyright © 2020 YEALINK NETWORK TECHNOLOGY CO., LTD.

Copyright © 2020 Yealink Network Technology CO., LTD. All rights reserved. No parts of this publication may be reproduced or transmitted in any form or by any means, electronic or mechanical, photocopying, recording, or otherwise, for any purpose, without the express written permission of Yealink Network Technology CO., LTD. Under the law, reproducing includes translating into another language or format.

When this publication is made available on media, Yealink Network Technology CO., LTD. gives its consent to downloading and printing copies of the content provided in this file only for private use but not for redistribution. No parts of this publication may be subject to alteration, modification or commercial use. Yealink Network Technology CO., LTD. will not be liable for any damages arising from use of an illegally modified or altered publication.

# **Warranty**

THE SPECIFICATIONS AND INFORMATION REGARDING THE PRODUCTS IN THIS GUIDE ARE SUBJECT TO CHANGE WITHOUT NOTICE. ALL STATEMENTS, INFORMATION, AND RECOMMENDATIONS IN THIS GUIDE ARE BELIEVED TO BE ACCURATE AND PRESENTED WITHOUT WARRANTY OF ANY KIND, EXPRESS OR IMPLIED. USERS MUST TAKE FULL RESPONSIBILITY FOR THEIR APPLICATION OF PRODUCTS.

YEALINK NETWORK TECHNOLOGY CO., LTD. MAKES NO WARRANTY OF ANY KIND WITH REGARD TO THIS GUIDE, INCLUDING, BUT NOT LIMITED TO, THE IMPLIED WARRANTIES OF MERCHANTABILITY AND FITNESS FOR A PARTICULAR PURPOSE. Yealink Network Technology CO., LTD. shall not be liable for errors contained herein nor for incidental or consequential damages in connection with the furnishing, performance, or use of this guide.

# **Declaration of Conformity**

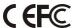

Hereby, Yealink Network Technology CO., LTD. declares that this phone is in conformity with the essential requirements and other relevant provisions of the CE, FCC.

### **CE Mark Warning**

This device is marked with the CE mark in compliance with EC Directives 2006/95/EC and 2004/108/EC.

### Part 15 FCC Rules

Any Changes or modifications not expressly approved by the party responsible for compliance could void the user's authority to operate the equipment.

This device is compliant with Part 15 of the FCC Rules. Operation is subject to the following two conditions:

- 1. This device may not cause harmful interference.
- 2. This device must accept any interference received, including interference that may cause undesired operation.

### **Class B Digital Device or Peripheral**

Note: This equipment has been tested and found to comply with the limits for a Class B digital device, pursuant to part 15 of the FCC Rules. These limits are designed to provide reasonable protection against harmful interference in a residential installation. This equipment generates, uses and can radiate radio frequency energy and, if not installed and used in accordance with the instructions, may cause harmful interference to radio communications. However, there is no guarantee that interference will not occur in a particular installation. If this equipment does cause harmful interference to radio or television reception, which can be determined by turning the equipment off and on, the user is encouraged to try to correct the interference by one or more of the following measures:

- 1. Reorient or relocate the receiving antenna.
- 2. Increase the separation between the equipment and receiver.
- 3. Connect the equipment into an outlet on a circuit different from that to which the receiver is connected.
- 4. Consult the dealer or an experienced radio/TV technician for help.

# **WEEE Warning**

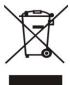

To avoid the potential effects on the environment and human health as a result of the presence of hazardous substances in electrical and electronic equipment, end users of electrical and electronic equipment should understand the meaning of the crossed-out wheeled bin symbol. Do not dispose of WEEE as unsorted municipal waste and have to collect such WEEE separately.

### **Customer Feedback**

We are striving to improve our documentation quality and we appreciate your feedback. Email your opinions and comments to DocsFeedback@yealink.com.

# **GNU GPL INFORMATION**

Yealink IP phone firmware contains third-party software under the GNU General Public License (GPL). Yealink uses software under the specific terms of the GPL. Please refer to the GPL for the exact terms and conditions of the license.

The original GPL license, source code of components licensed under GPL and used in Yealink products can be downloaded online: http://www.yealink.com/onepage\_83.html.

# **About This Guide**

Thank you for choosing the Yealink SIP IP phones. The purpose of this guide introduces how to configure Yealink SIP IP phones via CommPortal phone configurator.

The configuration process outlined in this guide applies to the following phone models:

| Phone Model                              | Firmware             |  |
|------------------------------------------|----------------------|--|
| T19P-E2                                  | 53.80.202.1 or later |  |
| T40P                                     | 54.80.202.1 or later |  |
| T27G, T29G, T40G, T41S, T42S, T46S, T48S | X.82.0.1 or later    |  |
| T54S/T52S                                | 70.82.0.10 or later  |  |
| W60B                                     | 77.81.0.16 or later  |  |
| CP920                                    | 78.81.0.15 or later  |  |
| T58A/T58V/T56A                           | 58.83.0.15 or later  |  |
| CP960                                    | 73.83.0.25 or later  |  |
| T57W/T54W/T53W/T53                       | X.84.0.65 or later   |  |
| W80                                      | 103.83.0.55 or later |  |
| VP59                                     | 91.85.0.X or later   |  |

### Note

The configuration process described in this guide takes the Yealink SIP-T42S IP phone as an example.

# In This Guide

Topics provided in this guide include:

- Chapter 1 Configuration Methods
- Chapter 2 Customizing Your Phone
- Chapter 3 Downloading Configuration Files to Phones
- Chapter 4 Basic Call Features
- Chapter 5 Advanced Phone Features
- Chapter 6 Troubleshooting

# **Table of Contents**

| About This Guide                                  | V                                                                                                    |
|---------------------------------------------------|----------------------------------------------------------------------------------------------------|
| In This Guide                                     | V                                                                                                    |
| Table of Contents                                 | ut This Guide         v           e of Contents         vii           figuration Methods         1           ne User Interface         1           amportal Phone Configurator         1           tomizing Your Phone         3           and IPv6 Network Settings         3           noosing IP Addressing Mode         3           onfiguring a Static IPv4 Address         4           onliguring a Static IPv6 Address         4           stering Accounts         5           Session Timer         6           of Spatial Session Timer         7           of a Date         8           me Zone         8           ontiguring NTP Server         11           ontiguring Daylight Saving Time         12           ctory         17           owing the Directory on the Phone         18           ontoe Phone Book         18           ontiguring Access URL of the Remote Phone Book         18           ontiguring Genote Phone Book on the Phone         20           ownloading the Business Group Contacts         20           ownloading the Business Group Contacts         20           ownloading The Remote Phone Book         18           oatching for a Conta |
| Configuration Methods                             | 1                                                                                                    |
|                                                   |                                                                                                    |
| Customizing Your Phone                            | 3                                                                                                    |
| IPv4 and IPv6 Network Settings                    | 3                                                                                                    |
| Choosing IP Addressing Mode                       | 3                                                                                                    |
| Configuring a Static IPv4 Address                 | 4                                                                                                    |
| Configuring a Static IPv6 Address                 | 4                                                                                                    |
| Registering Accounts                              | 5                                                                                                    |
| SIP Session Timer                                 | 6                                                                                                    |
| Configuring SIP Session Timer                     | 7                                                                                                    |
| Time & Date                                       | 8                                                                                                    |
| Time Zone                                         | 8                                                                                                    |
| Configuring NTP Server                            | 11                                                                                                    |
| Configuring Daylight Saving Time                  |                                                                                                    |
| Directory                                         | 17                                                                                                    |
| Configuring the Display Priority of the Directory | 17                                                                                                    |
| ,                                                 |                                                                                                    |
| Remote Phone Book                                 | 18                                                                                                    |
|                                                   |                                                                                                    |
| Enabling Presenting the Caller Identity           | 19                                                                                                    |
| Downloading the Business Group Contacts           | 20                                                                                                    |
| Viewing Remote Phone Book on the Phone            | 20                                                                                                    |
| Searching for a Contact in the Remote Phone Book  | 21                                                                                                    |
| Placing a Call from Remote Phone Book             | 21                                                                                                    |
| Search Source List in Dialing                     | 21                                                                                                    |
|                                                   |                                                                                                    |
| •                                                 |                                                                                                    |
| •                                                 |                                                                                                    |
| Keypad Lock                                       |                                                                                                    |

| Configuring the Keypad Lock                          | 34 |
|------------------------------------------------------|----|
| Unlocking the Phone                                  | 34 |
| Dial-now                                             | 35 |
| Adding a Dial-now Rule                               | 35 |
| Configuring the Delay Time for Dial-now Rules        | 36 |
| Configuring Live Dialpad                             | 37 |
| Downloading Configuration Files to Phones            | 39 |
| Obtaining the Provisioning Server Address            | 39 |
| Triggering the Phone to Perform Auto Provisioning    |    |
| Power On                                             |    |
| Auto Provision Now                                   |    |
| Zero Touch                                           |    |
| Basic Call Features                                  | 43 |
| Do Not Disturb                                       | 43 |
| Choosing a DND Mode                                  |    |
| Activating DND in Phone Mode                         |    |
| Activating DND in Custom Mode for a Specific Account |    |
| Activating DND in Custom Mode for All Accounts       |    |
| Enabling DND Key Synchronization                     |    |
| Transferring Calls                                   |    |
| Performing a Blind Transfer                          |    |
| Performing a Semi-Attended/Attended Transfer         |    |
| Local Conference Call                                |    |
| Setting Up a Local Conference Call                   |    |
| Joining Two Calls in a Conference                    |    |
| Managing Conference Participants                     |    |
| Configuring Transfer On Conference Hang up           |    |
| Call Park and Call Retrieve                          |    |
| Configuring a Park Call Key                          | 48 |
| Configuring an Enhanced Park Call Key                | 49 |
| Configuring a Retrieve Parked Call Key               | 50 |
| Parking a Call                                       | 50 |
| Retrieving a Call                                    | 51 |
| Directed Pickup                                      | 51 |
| Configuring a Directed Pickup key                    | 51 |
| Picking up a Call                                    | 52 |
| Group Pickup                                         | 52 |
| Configuring a Directed Pickup key                    | 52 |
| Picking up a Call for a Group                        | 53 |
| Advanced Phone Features                              | 55 |

| Enhanced Monitor Extension                                                                                                    | 55                   |
|----------------------------------------------------------------------------------------------------|----------------------|
| Configuring an Enhanced Monitor Extension key                                                                                                    | 55                   |
| LED Indicator                                                                                                    | 56                   |
| Configuring Transfer Mode via Dsskey Feature                                                                                                    | 56                   |
| Intercom and Push-to-Talk                                                                                                    | 57                   |
| Enabling Push to Talk Mode                                                                                                    | 57                   |
| Configuring an Intercom/PTT Key                                                                                                    | 58                   |
| Using Push-to-Talk                                                                                                    | 59                   |
| Placing an Intercom Call                                                                                                    | 59                   |
| Configuring Incoming Intercom/PTT Calls                                                                                                    | 59                   |
| Multicast Paging                                                                                                    | 60                   |
| Configuring a Multicast Paging key                                                                                                    | 60                   |
| Configure a Paging List key                                                                                                    | 61                   |
| Configuring Paging List                                                                                                    | 61                   |
| Configuring a Codec for Multicast Paging                                                                                                    | 62                   |
| Configuring Multicast Listening Addresses                                                                                                    | 63                   |
| Handling Incoming Multicast Paging Calls                                                                                                    | 63                   |
| Sending RTP Stream via a Multicast Paging Key                                                                                                    | 64                   |
| Sending RTP Stream via a Paging List Key                                                                                                    | 65                   |
| DTMF                                                                                                    | 65                   |
| DTMF Keypad                                                                                                    | 65                   |
| Transmitting DTMF Digit                                                                                                    | 66                   |
| Call Jump                                                                                                    | 66                   |
|                                                                                                    |                      |
| Troubleshooting                                                                                                    | 69                   |
| ID Address leaves                                                                                                    | 40                   |
| IP Address Issues                                                                                                    |                      |
| Why doesn't the IP phone get an IP address?                                                                                                    |                      |
| How to solve the IP conflict problem?                                                                                                    | 69                   |
| Time and Date Issues                                                                                                    | /0                   |
| Miles also a di the LD also a a Pearles Pearles and also a consult. O                                                                                                    |                      |
| Why doesn't the IP phone display time and date correctly?                                                                                                    | 69                   |
| Display Issues                                                                                                    | 69<br>70             |
| Display Issues                                                                                                    | 69<br>70<br>70       |
| Display Issues  Why is the LCD screen blank?  Why does the IP phone display "No Service"?                                                                                                    | 69<br>70<br>70       |
| Display Issues  Why is the LCD screen blank?  Why does the IP phone display "No Service"?  Phone Book Issues                                                                                                    | 69<br>70<br>70<br>70 |
| Display Issues  Why is the LCD screen blank?  Why does the IP phone display "No Service"?  Phone Book Issues  What is the difference between a remote phone book and a local directory?                                                                                                    |                      |
| Display Issues  Why is the LCD screen blank?  Why does the IP phone display "No Service"?  Phone Book Issues  What is the difference between a remote phone book and a local directory?  Audio Issues                                                                                                    |                      |
| Display Issues  Why is the LCD screen blank?  Why does the IP phone display "No Service"?  Phone Book Issues  What is the difference between a remote phone book and a local directory?  Audio Issues  How to increase or decrease the volume?                                                                                                    |                      |
| Display Issues  Why is the LCD screen blank?  Why does the IP phone display "No Service"?  Phone Book Issues  What is the difference between a remote phone book and a local directory?  Audio Issues  How to increase or decrease the volume?  Why do I get poor sound quality during a call?                                                                       |                      |
| Display Issues  Why is the LCD screen blank?  Why does the IP phone display "No Service"?  Phone Book Issues  What is the difference between a remote phone book and a local directory?  Audio Issues  How to increase or decrease the volume?  Why do I get poor sound quality during a call?  Wi-Fi and Bluetooth Issues                                           |                      |
| Display Issues  Why is the LCD screen blank?  Why does the IP phone display "No Service"?  Phone Book Issues  What is the difference between a remote phone book and a local directory?  Audio Issues  How to increase or decrease the volume?  Why do I get poor sound quality during a call?  Wi-Fi and Bluetooth Issues  Why is the wireless signal strength low? |                      |
| Display Issues  Why is the LCD screen blank?  Why does the IP phone display "No Service"?  Phone Book Issues  What is the difference between a remote phone book and a local directory?  Audio Issues  How to increase or decrease the volume?  Why do I get poor sound quality during a call?  Wi-Fi and Bluetooth Issues                                           |                      |
| Display Issues  Why is the LCD screen blank?  Why does the IP phone display "No Service"?  Phone Book Issues  What is the difference between a remote phone book and a local directory?  Audio Issues  How to increase or decrease the volume?  Why do I get poor sound quality during a call?  Wi-Fi and Bluetooth Issues  Why is the wireless signal strength low? |                      |

| Why doesn't the IP phone upgrade firmware successfully?                     | 72        |
|-----------------------------------------------------------------------------|-----------|
| How can I verify the firmware generation and version of the phone?          | 72        |
| Why doesn't the IP phone update the configuration?                          |           |
| Resetting Issues                                                            | 73        |
| How to reset the IP phone to factory configurations?                        | 73        |
| Rebooting Issues                                                            | 74        |
| How to reboot the IP phone?                                                 | 74        |
| Protocols and Ports Issues                                                  | 75        |
| What communication protocols and ports do Yealink IP phones support?        | 75        |
| Password Issues                                                             | 78        |
| How to restore the administrator password?                                  | 78        |
| Power and Startup Issues                                                    | 78        |
| What will happen if I connect both PoE cable and power adapter? Which has t | he higher |
| priority?                                                                   | 78        |
| Why does the IP phone have no power?                                        | 78        |
| Why is the LCD screen black?                                                | 78        |
| Regulatory Notices                                                          | 79        |
| •                                                                           |           |
| Service Agreements                                                          | 79        |
| Limitations of Liability                                                    | 79        |
| Safety Instructions                                                         | 79        |

# **Configuration Methods**

There are two ways to configure Yealink SIP IP phones.

- Phone user interface: if you want to deploy a small number of phones, you can configure
   IP phones one by one via phone user interface.
- CommPortal Phone Configurator: if you want to deploy a mass of IP phones, you can configure IP phones via CommPortal phone configurator.

### **Phone User Interface**

The phone user interface is made up of keypad and LCD screen, allowing users to perform all call operations and change basic configuration settings directly on the phone.

# **CommPortal Phone Configurator**

The CommPortal Phone Configurator is an online graphical user interface for the Metaview SIP provisioning server. You can configure the phone by using this simple and intuitive interface. For more information, refer to: <a href="https://www.metaswitch.com">www.metaswitch.com</a>.

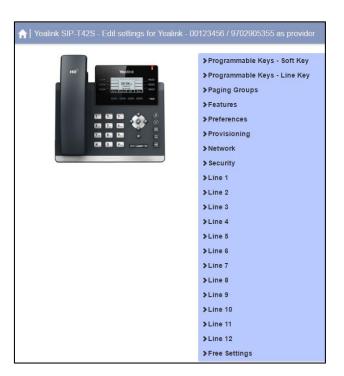

CommPortal Phone Configurator

# **Customizing Your Phone**

# **IPv4** and **IPv6** Network Settings

After your phones are connected to the wired network, the phones can obtain the IPv4 or IPv6 network settings from a Dynamic Host Configuration Protocol (DHCP) server if your network supports it.

You can also configure IPv4 or IPv6 network settings manually.

# **Choosing IP Addressing Mode**

Yealink IP Phones support IPv4 addressing mode, IPv6 addressing mode, as well as an IPv4&IPv6 dual-stack addressing mode. Choose one according to your environment. It is not applicable to W80.

#### To configure the IP addressing mode via CommPortal phone configurator:

- Click Network->IP Setting.
- 2. Select IPv4, IPv6 or IPv4 & IPv6 from the Internet Port Mode(IPv4/IPv6) field.

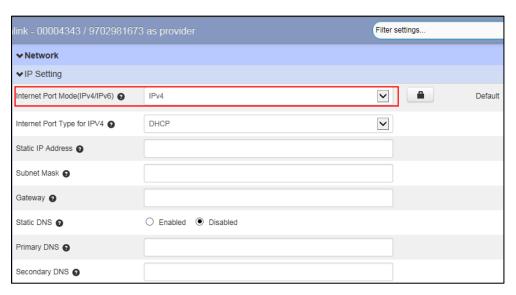

- 3. Click Save changes to accept the change.
- 4. Perform auto provisioning on the phone to download above configurations. For more information on how to perform auto provisioning, refer to Downloading Configuration Files on page 39.

# **Configuring a Static IPv4 Address**

To configure a static IPv4 address via CommPortal phone configurator:

- Click Network->IP Setting.
   Make sure that the IP addressing mode is configured as IPv4 or IPv4 & IPv6.
- 2. Select Static IP Address from the drop-down menu of Internet Port Type for IPV4.
- Enter the desired values in the Static IP Address, Subnet Mask, Gateway, Primary DNS and Secondary DNS fields respectively.

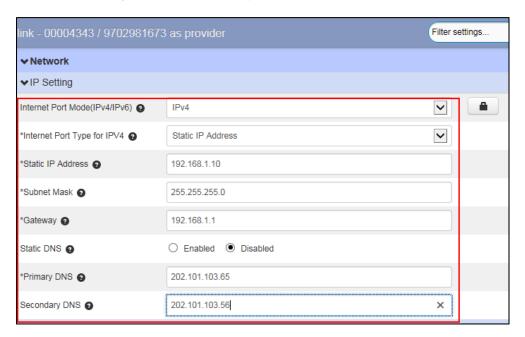

- 4. Press the Save soft key to accept the change.
- Perform auto provisioning on the phone to download above configurations. For more information on how to perform auto provisioning, refer to Downloading Configuration Files on page 39.

# **Configuring a Static IPv6 Address**

It is not applicable to W80.

To configure a static IPv6 address via CommPortal phone configurator:

- Click Network >IP Setting.
   Make sure that the IP addressing mode is configured as IPv6 or IPv4 & IPv6.
- 2. Select Static IP Address from the drop-down menu of Internet Port Type for IPV6.

 Enter the desired values in the Static IP Address, IPv6 Prefix, Gateway, Primary DNS and Secondary DNS fields respectively.

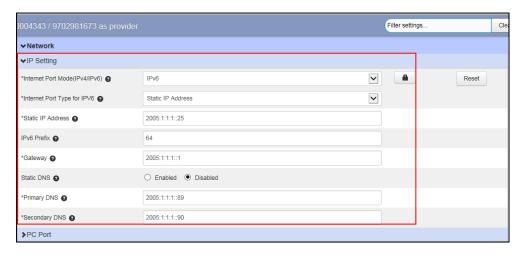

- 4. Click Save changes to accept the change.
- **5.** Perform auto provisioning on the phone to download above configurations. For more information on how to perform auto provisioning, refer to Downloading Configuration Files on page 39.

# **Registering Accounts**

You can register one or multiple accounts on the SIP IP phone.

### Note

The SIP-T19 (P) E2, CP920 and CP960 phones only support one account at most.

### To register an account via CommPortal phone configurator:

- 1. Click Line X->User.
- 2. Enter the desired values in **Directory Number** and **Display Name** fields respectively.
- 3. Select the desired value from the **Description** field.
- 4. Depending on your selection:
  - If you select **Use directory number**, the directory number will act as the account label to be displayed on the idle screen.
  - If you select **Use extension**, the extension will act as the account label to be displayed on the idle screen.
  - If you select Custom description, you can customize the label to be displayed on the idle screen in the Custom Description field.
- 5. Click Line X->SIP Server.

**6.** Enter the desired values in the **SIP Server Address** field. Contact your system administrator for more information.

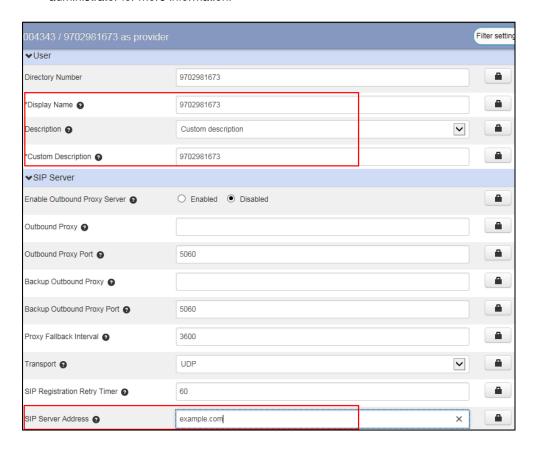

You can repeat steps 2 to 7 to register more accounts.

- 7. Click Save changes to accept the change.
- **8.** Perform auto provisioning on the phone to download above configurations. For more information on how to perform auto provisioning, refer to Downloading Configuration Files on page 39.

### **SIP Session Timer**

SIP session timers T1, T2 and T4 are SIP transaction layer timers defined in RFC 3261. These session timers are configurable on IP phones.

### Timer T1

Timer T1 is an estimate of the Round Trip Time (RTT) of transactions between a SIP client and SIP server.

### Timer T2

Timer T2 represents the maximum retransmitting time of any SIP request message. The re-transmitting and doubling of T1 will continue until the retransmitting time reaches the T2 value.

#### **Example:**

The user registers a SIP account for the IP phone and then set the value of Timer T1, Timer T2 respectively (Timer T1: 0.5, Timer T2: 4). The SIP registration request message will be re-transmitted between the IP phone and SIP server. The re-transmitting and doubling of Timer T1 (0.5) will continue until the retransmitting time reaches the Timer T2 (4). The total registration request retry time will be less than 64 times of T1 (64 \* 0.5 = 32). The re-transmitting interval in sequence is: 0.5s, 1s, 2s, 4s, 4s, 4s, 4s, 4s and 4s.

#### Timer T4

Timer T4 represents that the network will take to clear messages between the SIP client and server.

### **Configuring SIP Session Timer**

To configure SIP session timer via CommPortal phone configurator:

- 1. Click Preference->SIP.
- 2. Enter the desired value in the SIP Session Timer T1 field.

The valid value is 0.5-10s, and the default value is 0.5s.

- 3. Enter the desired value in the SIP Session Timer T2 field.
  - The valid value is 2-40s, and the default value is 4s.
- 4. Enter the desired value in the SIP Session Timer T4 field.

The valid value is 2.5-60s, and the default value is 5s.

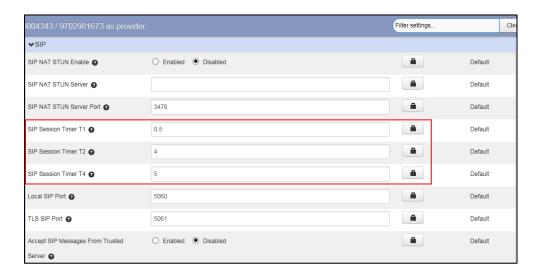

- 5. Click Save changes to accept the change.
- **6.** Perform auto provisioning on the phone to download above configurations. For more information on how to perform auto provisioning, refer to Downloading Configuration Files on page 39.

# **Time & Date**

Yealink IP phones maintain a local clock. You can choose to get the time and date from SNTP (Simple Network Time Protocol) time server to have the most accurate time and set DST (Daylight Saving Time) to make better use of daylight and to conserve energy, or you can set the time and date manually. The time and date can be displayed in several formats on the phone.

### **Time Zone**

The following table lists the values you can use to set the time zone location.

| Time<br>Zone | Time Zone Name                | Time<br>Zone | Time Zone Name        |  |
|--------------|-------------------------------|--------------|-----------------------|--|
| -12          | Eniwetok,Kwajalein            | +2           | Estonia(Tallinn)      |  |
| -11          | Midway Island                 | +2           | Finland(Helsinki)     |  |
| -11          | Samoa                         | +2           | Gaza Strip(Gaza)      |  |
| -10          | United States-Hawaii-Aleutian | +2           | Greece(Athens)        |  |
| -10          | United States-Alaska-Aleutian | +2           | Israel(Tel Aviv)      |  |
| -9:30        | French Polynesia              | +2           | Jordan(Amman)         |  |
| -9           | United States-Alaska Time     | +2           | Latvia(Riga)          |  |
| -8           | Canada(Vancouver,Whitehorse)  | +2           | Lebanon(Beirut)       |  |
| -8           | Mexico(Tijuana,Mexicali)      | +2           | Moldova(Kishinev)     |  |
| -8           | United States-Pacific Time    | +2           | Jerusalem             |  |
| -8           | Baja California               | +2           | Russia(Kaliningrad)   |  |
| -7           | Canada(Edmonton,Calgary)      | +2           | Bulgaria(Sofia)       |  |
| -7           | Mexico(Mazatlan,Chihuahua)    | +2           | Lithuania(Vilnius)    |  |
| -7           | United States-Mountain Time   | +2           | Cairo                 |  |
| -7           | United States-MST no DST      | +2           | Istanbul              |  |
| -7           | Chihuahua,La Paz              | +2           | E.Europe              |  |
| -7           | Arizona                       | +2           | Harare,Pretoria       |  |
| -6           | Guatemala                     | +2           | Tripoli               |  |
| -6           | El Salvador                   | +2           | Romania(Bucharest)    |  |
| -6           | Honduras                      | +2           | Syria(Damascus)       |  |
| -6           | Nicaragua                     | +2           | Turkey(Ankara)        |  |
| -6           | Costa Rica                    | +2           | Ukraine(Kyiv, Odessa) |  |
| -6           | Belize                        | +3           | East Africa Time      |  |

| Time<br>Zone | Time Zone Name                   | Time<br>Zone | Time Zone Name             |  |
|--------------|----------------------------------|--------------|----------------------------|--|
| -6           | Canada-Manitoba(Winnipeg)        | +3           | Iraq(Baghdad)              |  |
| -6           | Chile(Easter Islands)            | +3           | Russia(Moscow)             |  |
| -6           | Guadalajara                      | +3           | St.Petersburg              |  |
| -6           | Monterrey                        | +3           | Kuwait,Riyadh              |  |
| -6           | Mexico(Mexico City,Acapulco)     | +3           | Nairobi                    |  |
| -6           | Saskatchewan                     | +3           | Minsk                      |  |
| -6           | United States-Central Time       | +3           | Volgograd (RTZ 2)          |  |
| -5           | Bogota,Lima                      | +3:30        | Iran(Teheran)              |  |
| -5           | Quito                            | +4           | Armenia(Yerevan)           |  |
| -5           | Peru                             | +4           | Azerbaijan(Baku)           |  |
| -5           | Indiana (East)                   | +4           | Georgia(Tbilisi)           |  |
| -5           | Bahamas(Nassau)                  | +4           | Kazakhstan(Aktau)          |  |
| -5           | Canada(Montreal,Ottawa,Quebec)   | +4           | Russia(Samara)             |  |
| -5           | Cuba(Havana)                     | +4           | Abu Dhabi,Muscat           |  |
| -5           | United States-Eastern Time       | +4           | Izhevsk,Samara (RTZ 3)     |  |
| -4:30        | Venezuela(Caracas)               | +4           | Port Louis                 |  |
| -4           | Canada(Halifax,Saint John)       | +4:30        | Afghanistan(Kabul)         |  |
| -4           | Atlantic Time (Canada)           | +5           | Kazakhstan(Aqtobe)         |  |
| -4           | San Juan                         | +5           | Kyrgyzstan(Bishkek)        |  |
| -4           | Manaus,Cuiaba                    | +5           | Ekaterinburg (RTZ 4)       |  |
| -4           | Georgetown                       | +5           | Karachi                    |  |
| -4           | Chile(Santiago)                  | +5           | Tashkent                   |  |
| -4           | Paraguay(Asuncion)               | +5           | Pakistan(Islamabad)        |  |
| -4           | United Kingdom-Bermuda(Bermuda)  | +5           | Russia(Chelyabinsk)        |  |
| -4           | United Kingdom(Falkland Islands) | +5:30        | India(Calcutta)            |  |
| -4           | Trinidad&Tobago                  | +5:30        | Mumbai,Chennai             |  |
| -3:30        | Canada-New Foundland(St.Johns)   | +5:30        | Kolkata,New Delhi          |  |
| -3           | Greenland(Nuuk)                  | +5:30        | Sri Jayawardenepura        |  |
| -3           | Argentina(Buenos Aires)          | +5:45        | Nepal(Katmandu)            |  |
| -3           | Brazil(no DST)                   | +6           | Kazakhstan(Astana, Almaty) |  |
| -3           | Brasilia                         | +6           | Russia(Novosibirsk,Omsk)   |  |

| Time<br>Zone | Time Zone Name                   | Time<br>Zone | Time Zone Name                      |
|--------------|----------------------------------|--------------|-------------------------------------|
| -3           | Cayenne,Fortaleza                | +6           | Bangladesh(Dhaka)                   |
| -3           | Montevideo                       | +6:30        | Myanmar(Naypyitaw)                  |
| -3           | Salvador                         | +6:30        | Yangon (Rangoon)                    |
| -3           | Brazil(DST)                      | +7           | Russia(Krasnoyarsk)                 |
| -2:30        | Newfoundland and Labrador        | +7           | Thailand(Bangkok)                   |
| -2           | Brazil(no DST)                   | +7           | Vietnam(Hanoi)                      |
| -2           | Mid-Atlantic                     | +7           | Jakarta                             |
| -1           | Portugal(Azores)                 | +8           | China(Beijing)                      |
| -1           | Cape Verde Islands               | +8           | Singapore(Singapore)                |
| 0            | GMT                              | +8           | Hong Kong,Urumqi                    |
| 0            | Western Europe Time              | +8           | Taipei                              |
| 0            | Monrovia                         | +8           | Kuala Lumpur                        |
| 0            | Reykjavik                        | +8           | Australia(Perth)                    |
| 0            | Casablanca                       | +8           | Russia(Irkutsk, Ulan-Ude)           |
| 0            | Denmark-Faroe Islands(Torshavn)  | +8           | Ulaanbaatar                         |
| 0            | Ireland(Dublin)                  | +8:45        | Eucla                               |
| 0            | Edinburgh                        | +9           | Korea(Seoul)                        |
| 0            | Portugal(Lisboa,Porto,Funchal)   | +9           | Japan(Tokyo)                        |
| 0            | Spain-Canary Islands(Las Palmas) | +9           | Russia(Yakutsk,Chita)               |
| 0            | United Kingdom(London)           | +9:30        | Australia(Adelaide)                 |
| 0            | Lisbon                           | +9:30        | Australia(Darwin)                   |
| 0            | Morocco                          | +10          | Australia(Sydney,Melboume,Canberra) |
| +1           | Albania(Tirane)                  | +10          | Australia(Brisbane)                 |
| +1           | Austria(Vienna)                  | +10          | Australia(Hobart)                   |
| +1           | Belgium(Brussels)                | +10          | Russia(Vladivostok)                 |
| +1           | Caicos                           | +10          | Magadan (RTZ 9)                     |
| +1           | Belgrade                         | +10          | Guam,Port Moresby                   |
| +1           | Bratislava                       | +10          | Solomon Islands                     |
| +1           | Ljubljana                        | +10:30       | Australia(Lord Howe Islands)        |
| +1           | Chad                             | +11          | New Caledonia(Noumea)               |
| +1           | Copenhagen                       | +11          | Chokurdakh (RTZ 10)                 |

| Time<br>Zone | Time Zone Name         | Time<br>Zone | Time Zone Name                    |
|--------------|------------------------|--------------|-----------------------------------|
| +1           | West Central Africa    | +11          | Russia(Srednekolymsk Time)        |
| +1           | Poland(Warsaw)         | +11:30       | Norfolk Island                    |
| +1           | Spain(Madrid)          | +12          | New Zealand(Wellington,Auckland)  |
| +1           | Croatia(Zagreb)        | +12          | Fiji Islands                      |
| +1           | Czech Republic(Prague) | +12          | Russia(Kamchatka Time)            |
| +1           | Denmark(Kopenhagen)    | +12          | Anadyr                            |
| +1           | France(Paris)          | +12          | Petropavlovsk-Kamchatsky (RTZ 11) |
| +1           | Germany(Berlin)        | +12          | Marshall Islands                  |
| +1           | Hungary(Budapest)      | +12:45       | New Zealand(Chatham Islands)      |
| +1           | Italy(Rome)            | +13          | Nuku'alofa                        |
| +1           | Switzerland(Bern)      | +13          | Tonga(Nukualofa)                  |
| +1           | Sweden(Stockholm)      | +13:30       | Chatham Islands                   |
| +1           | Luxembourg(Luxembourg) | +14          | Kiribati                          |
| +1           | Macedonia(Skopje)      |              |                                   |
| +1           | Netherlands(Amsterdam) |              |                                   |
| +1           | Namibia(Windhoek)      |              |                                   |

# **Configuring NTP Server**

You can set an NTP time server for the desired area as required. The NTP time server address can be offered by the DHCP server or configured manually.

### To configure the NTP settings via CommPortal phone configurator:

- 1. Click Preferences->Time&Date.
- 2. Select NTP from the drop-down menu of Obtain Time Method.
- 3. Select the priority for the IP phone to use the NTP server address offered by the DHCP server.
  - High, the phone uses the NTP server address offered by the DHCP server preferentially.
  - Low, the phone uses the NTP server address configured manually preferentially.
- Enter the domain names or IP addresses in the Primary NTP Server and Secondary NTP Server fields respectively.

Enter the desired interval to update time and date from the NTP server in the NTP Query Interval field.

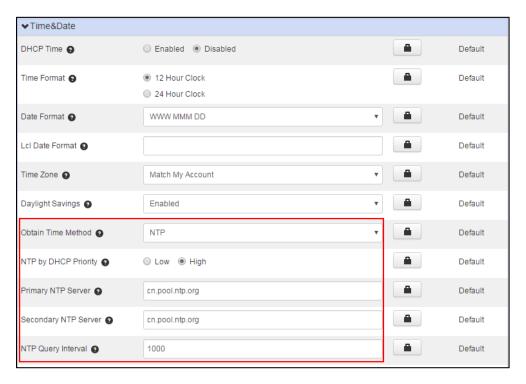

- 6. Click Save changes to accept the change.
- 7. Perform auto provisioning on the phone to download above configurations. For more information on how to perform auto provisioning, refer to Downloading Configuration Files on page 39.

# **Configuring Daylight Saving Time**

You can set daylight saving time (DST) for the desired area as required. By default, the DST is set to Automatic, so it can be adjusted automatically from the current time zone configuration.

The time zone and corresponding DST pre-configurations exist in the AutoDST file. If the DST is set to Automatic, the IP phone obtains the DST configuration from the AutoDST file.

You can customize the AutoDST file if required. The AutoDST file allows you to add or modify time zone and DST settings for your area each year.

### **Obtaining DST Settings Automatically**

To obtain the DST settings automatically via CommPortal phone configurator:

1. Click Preferences->Time&Date.

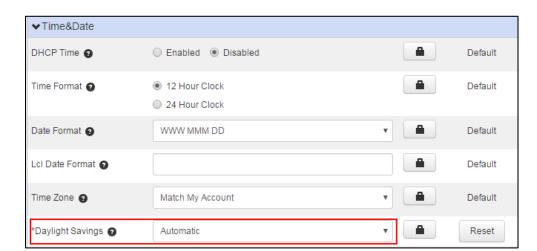

2. Select Automatic from the drop-down menu of Daylight Savings.

- 3. Click Save changes to accept the change.
- 4. Perform auto provisioning on the phone to download above configurations. For more information on how to perform auto provisioning, refer to Downloading Configuration Files on page 39.

### **Configuring DST Settings Manually**

To configure the DST settings via CommPortal phone configurator:

- 1. Click Preferences->Time&Date.
- 2. Select Enabled from the drop-down menu of Daylight Savings.
- **3.** Do one of the following:
  - a) Select **DST By Date** from the **Fixed Type** field.
    - 1) Enter the start time in the Start Date field.
    - 2) Enter the end time in the **End Date** field.

Value format is: Month/Day/Hour.

The mapping is:

- For month: 1=Jan, 2=Feb,..., 12=Dec;
- For day: 1=the first day in a month,..., 31= the last day in a month;
- **For hour**: 0=0am, 1=1am,..., 23=11pm.

Offset(minutes) @

Filter settings. Date Format ② WWW MMM DD Default Time Zone @ Match My Account Default \*Daylight Savings 2 Enabled Reset Obtain Time Method ② NTP <u>a</u> Reset O Low 

High <u>a</u> NTP By DHCP Priority @ Default Primary NTP Server ② cn.pool.ntp.org Default Secondary NTP Server ② cn.pool.ntp.org NTP Query Interval \*Fixed Type ② **~** DST By Date Start Date 2 1/1/0 12/31/23 End Date 🕢

3) Enter the desired offset time in the Offset (minutes) field.

- b) Select **DST By Week** from the **Fixed Type** field.
  - 1) Enter the start time in the **Start Date** field.
  - 2) Enter the end time in the **End Date** field.

Value format is: Month/ Day of Week/ Day of Week Last in Month/ Hour of Day. The mapping is:

- For Month: 1=Jan, 2=Feb,..., 12=Dec;
- For Day of Week: 1=Jan, 2=Feb,..., 12=Dec;
- For Day of Week Last in Month: 1=the first week in a month,..., 5=the last week in a month;
- For Hour of Day: 0=0am, 1=1am,..., 23=11pm.
- 3) Enter the desired offset time in the Offset (minutes) field.

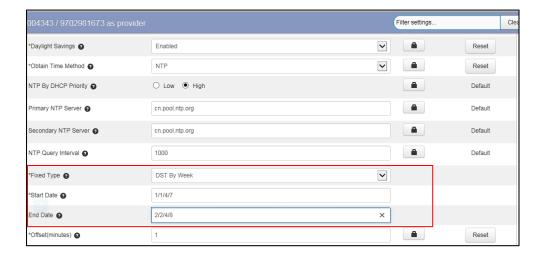

- 4. Click Save changes to accept the change.
- 5. Perform auto provisioning on the phone to download above configurations. For more

information on how to perform auto provisioning, refer to Downloading Configuration Files on page 39.

### **Disabling DST Settings**

To disable the DST settings automatically via CommPortal phone configurator:

- 1. Click Preferences->Time&Date.
- 2. Select Disabled from the drop-down menu of Daylight Savings.

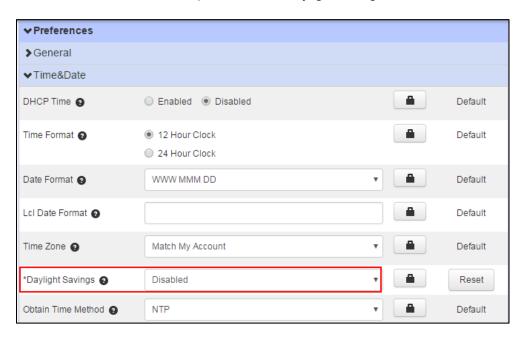

- 3. Click Save changes to accept the change.
- 4. Perform auto provisioning on the phone to download above configurations. For more information on how to perform auto provisioning, refer to Downloading Configuration Files on page 39.

### **Configuring the Method to Obtain Time and Date**

By default, the phones obtain the time and date from the NTP time server, you can also set the time and date manually.

To configure the time and date format via CommPortal phone configurator:

1. Click Preferences->Time&Date.

→ Preferences ▶General ▼Time&Date DHCP Time 2 Enabled
 Disabled Default Time Format 2 12 Hour Clock Default 24 Hour Clock Date Format 2 WWW MMM DD Default Lcl Date Format 2 Default Time Zone 2 Match My Account Default \*Daylight Savings 2 Disabled Reset

2. Select the desired value from the drop-down menu of **Obtain Time Method**.

3. Click Save changes to accept the change.

NTP

4. Perform auto provisioning on the phone to download above configurations. For more information on how to perform auto provisioning, refer to Downloading Configuration Files on page 39.

Default

### **Configuring Time and Date Format**

Obtain Time Method 🗿

You can customize the time and date by choosing between a variety of time and date formats.

The available date formats are as follow:

| Date Format | <b>Example</b> (2018-07-27) |  |  |
|-------------|-----------------------------|--|--|
| WWW MMM DD  | Fri Jul 27                  |  |  |
| DD-MMM-YY   | 27- Jul -18                 |  |  |
| YYYY-MM-DD  | 2018-07-27                  |  |  |
| DD/MM/YYYY  | 27/07/2018                  |  |  |
| MM/DD/YY    | 07/27/18                    |  |  |
| DD MMM YYYY | 27 Jul, 2018                |  |  |
| WWW DD MMM  | Fri 27, Jul                 |  |  |

To configure the time and date format via CommPortal phone configurator:

- 1. Click Preferences->Time&Date.
- 2. Mark the desired radio box of the **Time Format** field.

3. Select the desired date format from the drop-down menu of Date Format.

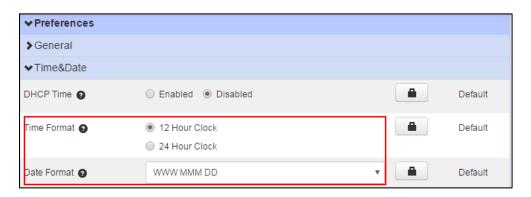

- 4. Click Save changes to accept the change.
- Perform auto provisioning on the phone to download above configurations. For more information on how to perform auto provisioning, refer to Downloading Configuration Files on page 39.

# **Directory**

The directory provides easy access to frequently used lists. The lists may contain Local Directory, History, Remote Phone Book, LDAP, Network Contacts and Network Call List.

#### Note

If Remote Phone Book, LDAP, Network Contacts and Network Call List are not configured in advance, you cannot see them on the phone user interface.

For more information on Remote Phone Book, refer to Remote Phone Book on page 18.

For more information on the LDAP, refer to LDAP Directory on Yealink IP Phones.

Not all phones support Network Contacts and Network Call List. For more information, refer to Yealink SIP Phones Integrated with Metaswitch CommPortal Phone Applications User Guide. You cannot configure Directory via CommPortal phone configurator for CP960 IP phones.

# **Configuring the Display Priority of the Directory**

You can configure the display priority of your directory.

To configure the display priority of directory via CommPortal phone configurator:

- 1. Click Features->Directory
- 2. Select the desired priority for Local Directory, History, Remote Phone Book, LDAP, Network Contacts and Network Call List.
  - 1 is the highest priority and 6 is the lowest priority. The location of the selected list is displayed according to this priority when user presses the **Directory** soft key.

 If the priority is set to **Disabled**, the selected list is not displayed when user presses the **Directory** soft key.

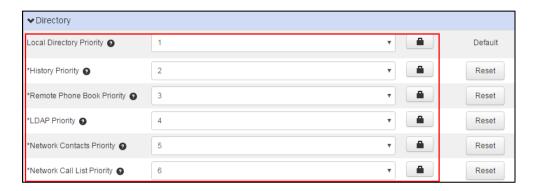

- 3. Click Save changes to accept the change.
- **4.** Perform auto provisioning on the phone to download above configurations. For more information on how to perform auto provisioning, refer to Downloading Configuration Files on page 39.

### Viewing the Directory on the Phone

To view the directory via phone user interface:

Press the **Directory** soft key when the phone is idle.
 The enabled list(s) will be ordered from highest priority to lowest.

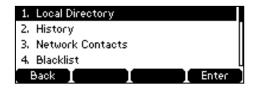

# **Remote Phone Book**

The remote phone book is a centrally maintained phone book, stored on the remote server. Users only need the access URL of the remote phone book. The IP phone can establish a connection with the remote server and download the phone book, and then display the remote phone book entries on the phone.

# **Configuring Access URL of the Remote Phone Book**

To configure an access URL for a remote phone book via CommPortal phone configurator:

- 1. Click Features->Remote Phone Book.
- 2. Enter the access URL in the Remote Phonebook URL N field.

3. Enter the name in the Display Item Name N field.

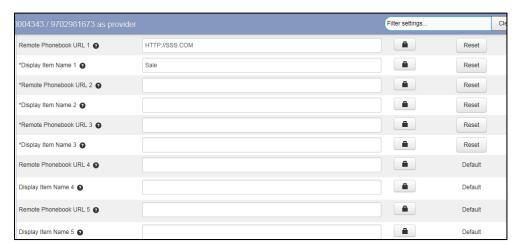

- 4. Click Save changes to accept the change.
- **5.** Perform auto provisioning on the phone to download above configurations. For more information on how to perform auto provisioning, refer to Downloading Configuration Files on page 39.

# **Enabling Presenting the Caller Identity**

You can enable the phone to present the caller identity when you receive a call from the contact in the remote phone book.

To enable the presentation of a caller identity via CommPortal phone configurator:

- 1. Click Features->Remote Phone Book.
- 2. Mark the Enabled radio box of the Search Remote Phonebook Name field.
- Enter the desired period to refresh the remote phone book in the Search Flash Time (Seconds) field.

The default value is 21600 seconds.

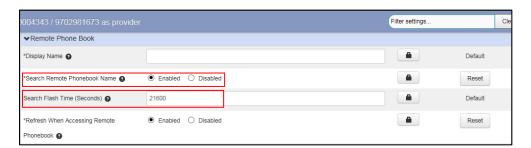

- 4. Click Confirm to accept the change.
- 5. Click Save changes to accept the change.
- **6.** Perform auto provisioning on the phone to download above configurations. For more information on how to perform auto provisioning, refer to Downloading Configuration Files on page 39.

### **Downloading the Business Group Contacts**

You can download the business group contacts for SIP-T19(P) E2, T27G and T29G IP phones only. If you enable this feature, the phone can download the business group contacts to the remote phone book 1. If you have configured a remote phone book 1 on the phone, its contacts will be overwritten by the business group contacts after downloading.

# To enable the phone to download business group contacts via CommPortal phone configurator:

- 1. Click Features->Remote Phone Book.
- 2. Mark the Enabled radio box of the Download Business Group Contacts field.
- 3. Enter the desired group name in the Display Item Name 1 field.

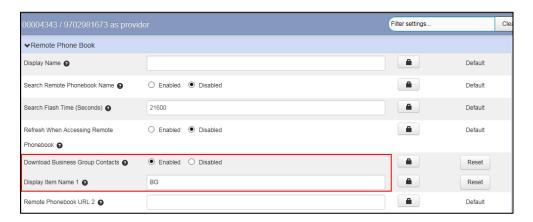

- 4. Click Save changes to accept the change.
- Perform auto provisioning on the phone to download above configurations. For more information on how to perform auto provisioning, refer to Downloading Configuration Files on page 39.

# **Viewing Remote Phone Book on the Phone**

### To view your remote phone book via phone user interface:

- 1. Do one of the following.
  - Press Directory-> Remote Phone Book (If display priority of the Remote Phone Book is not set to Disabled).
  - Press Menu->Directory->Remote Phone Book.
- 2. Select the desired group, and then press the Enter soft key.

The phone connects to the remote phone book and proceeds to load it.

# **Searching for a Contact in the Remote Phone Book**

### To search for a contact in the remote phone book:

- 1. Do one of the following.
  - Press Directory-> Remote Phone Book (If display priority of the Remote Phone Book is not set to Disabled).
  - Press Menu->Directory->Remote Phone Book.
- 2. Select the desired remote group, and then press the Enter soft key.
- 3. Press the Search soft key.
- 4. Enter the search criteria.

The contacts whose name or phone number matches the characters entered will appear on the LCD screen.

### **Placing a Call from Remote Phone Book**

### To place a call from the remote phone book:

- 1. Do one of the following.
  - Press Directory-> Remote Phone Book (If display priority of the Remote Phone Book is not set to Disabled).
  - Press Menu->Directory->Remote Phone Book.
- 2. Select the desired remote group, and then press the Enter soft key.
- 3. Select the desired contact in the remote phone book.
- 4. Press the Send soft key.

# **Search Source List in Dialing**

Search source list in dialing allows you to search entries from the source list when the phone is on the pre-dialing/dialing screen. You can select the desired entry to dial out quickly.

#### Note

You cannot configure search source list in dialing via CommPortal phone configurator for CP960 IP phones.

### **Configuring Search Source List**

The search source lists can be Local Directory, History, Remote Phone Book, LDAP, Network Contacts and Network Call List.

#### Note

If Remote Phone Book, LDAP, Network Contacts and Network Call List are not configured in advance, you cannot search them.

For more information on Remote Phone Book, refer to Remote Phone Book on page 18.

For more information on the LDAP, refer to *LDAP Directory on Yealink IP Phones*.

Not all phones support Network Contacts and Network Call List. For more information, refer to Yealink SIP Phones Integrated with Metaswitch CommPortal Phone Applications User Guide.

### To configure the search priority of the directory via CommPortal phone configurator:

- Click Features->Search Source List In Dialing.
- Select the desired search priority for Local Directory, History, Remote Phone Book, LDAP, Network Contacts and Network Call List.
  - 1 is the highest priority and 6 is the lowest priority.
  - If the priority is set to **Disabled**, the IP phone cannot search the list.

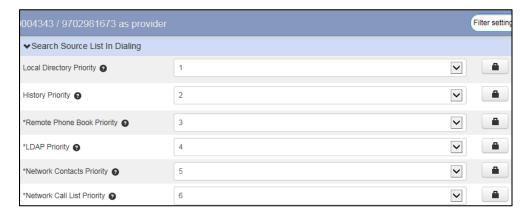

- 3. Click Save changes to accept the change.
- 4. Perform auto provisioning on the phone to download above configurations. For more information on how to perform auto provisioning, refer to Downloading Configuration Files on page 39.

# **Line Keys Configuration**

You can assign predefined features to line keys. So that you can quickly access features.

#### Note

Line key is not applicable to SIP-T19 (P) E2, CP920, W60B, and W80 phones.

### To assign features to line keys via CommPortal phone configurator:

1. Click Programmable Keys - Line Key->Key X.

- 2. Select desired key type from the **Soft key action** field.
- Assign a feature to the key.For more information, refer to Line Key Features on page 23.
- 4. (Optional.) Enter a string that will appear on the LCD screen in the Label field.

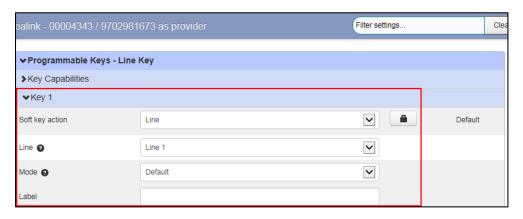

- 5. Click Save changes to accept the change.
- **6.** Perform auto provisioning on the phone to download above configurations. For more information on how to perform auto provisioning, refer to Downloading Configuration Files on page 39.

# **Line Key Features**

You can assign the following features to your line keys. Some features may vary in different phone models.

| Line                                  | Automatic<br>Call Back | Automatic<br>Recall | Conference      | Directed<br>Pickup | Directory        | DND                  | Enhance<br>d Call<br>Park    |
|---------------------------------------|------------------------|---------------------|-----------------|--------------------|------------------|----------------------|------------------------------|
| Enhance<br>d Monitor<br>Extensio<br>n | Forward                | Group<br>Listening  | Group<br>Pickup | Hold               | Intercom/<br>PTT | KeyPad<br>Lock       | Last<br>Caller ID<br>Erasure |
| LDAP                                  | Line<br>Identity       | Multicast<br>Paging | Paging List     | Park<br>Call       | Prefix           | Private<br>Call Hold | Retrieved Parked Call        |
| Speed<br>Dial                         | Trace Call             | Transfer            | VoiceMail       | XML<br>Group       | Zero<br>Touch    | ACD                  | Log Out                      |
| Network<br>Contacts                   | History                | Messages<br>List    | Record          | Custom<br>Key      |                  |                      |                              |

#### Line

You can use this key feature to accept incoming calls, place active calls on hold or resume a held call.

Dependencies: Soft key action (Line)

Line (the account this feature will be applied to)

Mode (Default/Lock)

Label (key label displayed on the LCD screen)

Usage: When receiving an incoming call, the Line key LED flashes green:

- 1. Press the DSS key to accept the incoming call.
- 2. Press the DSS key to place a new call and the active call is placed on hold.
- 3. Press the DSS key again to resume the held call.

If you select **Lock** from the **Mode** field, the line keys located in the same position of the other page will be automatically assigned the Line feature. Then you can use this key on every page.

If you select **Default** from the **Mode** field, you can only use this key on the current page.

### **Automatic Call Back**

This feature allows the user, after making a call and experiencing a busy signal, to queue a callback request when that line is free.

Dependencies: Soft key action (Automatic Call Back)

Line (the account this feature will be applied to)

Access code (the automatic call back access code)

Label (key label displayed on the LCD screen)

**Usage:** Press the DSS key to queue a callback request for the busy number you last dialed, and then the phone will automatically call back when the line is free.

### **Automatic Recall**

This feature allows the user to find the number of the last received call, and return a call to that number.

Dependencies: Soft key action (Automatic Recall)

Line (the account this feature will be applied to)

Access code (the automatic recall access code)

Label (key label displayed on the LCD screen)

Usage: Press the DSS key to place a call to the last received call.

### Conference

You can use this key feature to set up a conference call. When you are in a call, you can press the conference key to invite the third party to join a conference. For more information, refer to Local Conference Call on page 46.

Dependencies: Soft key action (Conference)

Number (the number you want to add to the conference)

Label (key label displayed on the LCD screen)

**Usage:** Press the DSS key during an active call to set up a conference with the number specified in the *Number* field.

#### Note

If the Number field is left blank, the DSS key performs the same as the Conf soft key during a call.

### **Directed Pickup**

You can use this key feature to answer someone else's incoming call on the phone. For more information, refer to Directed Pickup on page 51.

Dependencies: Soft key action (Directed Pickup)

Line (the account this feature will be applied to)

Access Code (the directed pickup access code)

Extension (the target phone number)

Label (key label displayed on the LCD screen)

**Usage:** Press the DSS key on your phone when the target phone number receives an incoming call. The call is then answered on your phone.

### **Group Pickup**

You can use this key feature to pick up incoming calls within a pre-defined group of phone numbers. For more information, refer to Group Pickup on page 52.

Dependencies: Soft key action (Group Pickup)

Line (the account this feature will be applied to)

Access Code (the group pickup access code)

Label (key label displayed on the LCD screen)

**Usage:** Press the DSS key on your phone when a phone number in the group receives an incoming call. The call is answered on your phone.

### **Directory**

You can use this key feature to easily access frequently used lists.

Dependencies: Soft key action (Directory)

Label (key label displayed on the LCD screen)

Usage: Press the DSS key to immediately access to frequently used lists.

#### Note

The DSS key performs the same function as the Directory soft key when the phone is idle.

### **DND (Do Not Disturb)**

You can use this key feature to activate or deactivate the DND mode. You can also use this key feature to access the custom DND screen. For more information, refer to Do Not Disturb on page 43.

Dependencies: Soft key action (DND)

Label (key label displayed on the LCD screen)

### Usage:

When DND is in phone mode:

- 1. Press the DSS key to activate DND.
- 2. Press the DSS key again to deactivate DND.

When DND is in custom mode:

 Press the DSS key to access the custom DND screen. You can activate or deactivate DND for one or all accounts.

#### Note

When DND is activated, the DND key LED will illuminate solid green, and the incoming calls will be rejected automatically.

### **Park Call**

You can use this key feature to park an active call to an available orbit. For more information, refer to Call Park and Call Retrieve on page 48.

Dependencies: Soft key action (Park Call)

Access Code (the park call access code)

Label (key label displayed on the LCD screen)

Usage: Press the DSS key during an active call to park an active call to an available orbit.

### **Enhanced Call Park**

You can use this key feature to park an active call to a designated orbit by pressing the enhanced call park key on the phone. For more information, refer to Configuring an Enhanced Park Call Key on page 49.

Dependencies: Soft key action (Enhanced Call Park)

Line (the account this feature will be applied to)

Park Orbit (the orbit where your call will be parked)

Label (key label displayed on the LCD screen)

### Usage:

Press the DSS key to park an active call the orbit specified in the Park Orbit field.

### **Retrieved Parked Call**

You can use this key feature to retrieve a parked call by pressing the retrieved parked call key on the phone. For more information, refer to Retrieving a Call on page 51.

Dependencies: Soft key action (Retrieved Parked Call)

Line (the account this feature will be applied to)

Park Orbit (the orbit where you retrieve the parked call)

Label (key label displayed on the LCD screen)

#### Usage:

Press the DSS key to retrieve the parked call specified in the Park Orbit field.

#### **Enhanced Monitor Extension**

You can use this key feature to monitor a specific line for status changes on the phone.

You can press an enhanced monitor extension key to dial out the monitored phone number when the monitored line is idle. You can receive a visual or/and an audio alert (if enabled), and also pick up calls that are received on the monitored line. For more information, refer to Enhanced Monitor Extension on page 55.

Dependencies: Soft key action (Enhanced Monitor Extension)

Line (the account this feature will be applied to)

Extension (the extension you want to monitor)

Label (key label displayed on the LCD screen)

#### **Forward**

You can use this key feature to forward an incoming call to someone else.

Dependencies: Soft key action (forward)

Number (the number you want to forward to)

Label (key label displayed on the LCD screen)

#### Usage:

Press the DSS key to forward an incoming call to the number specified in the **Number** field.

#### Note

If the **Value** field is left blank, the DSS key performs the same as the **Forward** soft key when receiving an incoming call.

#### **Group Listening**

You can use this key feature to activate the Speakerphone and Handset/Headset mode at the same time. It is suitable for the group conversations which have more than one person present at one end. You are able to speak and listen through the handset/headset, while the others nearby can only listen through the speaker.

Dependencies: Soft key action (Group Listening)

Label (key label displayed on the LCD screen)

#### Usage:

1. During a call, press the DSS key to activate the group listening mode.

You can then speak and listen through the handset/headset, while other people at your side

can only listen through the speaker at the same time.

2. Press the DSS key again to deactivate the group listening mode.

#### Hold

You can use this key feature to place an active call on hold or retrieve a held call.

Dependencies: Soft key action (Hold)

Label (key label displayed on the LCD screen)

#### Usage:

- 1. Press the DSS key during an active call to place the call on hold.
- 2. Press the DSS key again to retrieve the held call.

#### Intercom/PTT

You can use this key feature to quickly connect with the operator or the secretary. For more information on how to configure intercom and push-to-talk, refer to Intercom and Push-to-Talk on page 57.

Dependencies: Soft key action (Intercom/PTT)

Line (the account this feature will be applied to)

Number (the target extension number)

Label (key label displayed on the LCD screen)

#### Usage:

- Press the DSS key to automatically connect with a pre-configured target extension for outgoing intercom calls
- 2. If the push-to-talk mode is enabled, long press the DSS key to automatically connect with a pre-configured target extension for outgoing intercom calls, and you need to keep pressing the DSS key during the call and release it to end the call.

### **KeyPad Lock**

You can use this key feature to lock your phone temporarily when you are not using it. To use this key, you need to enable the keypad lock feature in advance. For more information on how to configure the keypad lock, refer to Keypad Lock on page 33.

Dependencies: Soft key action (KeyPad Lock)

Label (key label displayed on the LCD screen)

Usage: Press the DSS key to lock the phone immediately when the phone is idle.

#### **Last Caller ID Erasure**

You can use this key feature to delete the record of the last received call. This is provided for privacy reasons. This will also clear all call lists from the CommPortal feature. This feature will not clear any call lists from the phone.

Dependencies: Soft key action (Last Caller ID Erasure)

Line (the account this feature will be applied to)

Access code (the last caller ID erasure access code)

Label (key label displayed on the LCD screen)

Usage: Press the DSS key to delete the record of the last received call.

#### **LDAP**

You can use this key feature to quickly access an LDAP search screen.

Dependencies: Soft key action (LDAP)

Label (key label displayed on the LCD screen)

#### Usage:

1. Press the DSS key to access the LDAP search screen.

2. Enter a few continuous characters of the contact name or continuous numbers of the contact number using the keypad.

The contacts whose name or phone number matches the characters entered will appear on the LCD screen.

### **Line Identity**

You can use this key feature to announce the full Directory Number of the line back to the caller.

Dependencies: Soft key action (Line Identity)

Line (the account this feature will be applied to)

Access code (the Line Identity access code)

Label (key label displayed on the LCD screen)

**Usage:** Press the DSS key when the phone is idle, the full Directory Number of your line will be announced back.

#### **Multicast Paging**

You can use this key feature to quickly and easily broadcast time-sensitive announcements to users who are listening to a specific multicast group. For more information on how to configure multicast paging, refer to Multicast Paging on page 60.

Dependencies: Soft key action (multicast paging)

IP Address (multicast IP address)

Port (multicast IP port)

Label (key label displayed on the LCD screen)

**Usage:** Press the DSS key to send a Real-time Transport Protocol (RTP) stream to the pre-configured multicast address(es).

### **Paging List**

You can use this key feature to view a list of multicast paging groups. For more information, refer to Multicast Paging on page 60.

Dependencies: Soft key action (Paging List)

Label (key label displayed on the LCD screen)

Usage: Press the DSS key to view a list of multicast paging groups.

#### **Prefix**

You can use this key feature to add a specified prefix number before the dialed number.

Dependencies: Soft key action (Prefix)

Number (the prefix number)

Label (key label displayed on the LCD screen)

**Usage:** Press the DSS key when the phone is idle, the phone will then enter the pre-dialing screen and display the prefix number that you specified in the **Number** field. You can enter the remaining digits and then dial out.

#### **Private Call Hold**

Hold feature allows any shared line to retrieve the held call. While private call hold only allows the hold party to retrieve the held call.

Dependencies: Soft key action (private call hold)

Label (key label displayed on the LCD screen)

Usage: Press the DSS key to place the active call on private hold.

#### **Speed Dial**

You can use this key feature to speed up dialing the numbers frequently used or hard to remember.

Dependencies: Soft key action (Speed Dial)

Line (the account this feature will be applied to)

Label (key label displayed on the LCD screen)

Number (the number you want to dial out)

**Usage:** Press the DSS key to dial out the number specified in the **Number** field, using the account selected from the **Line** field.

#### **Trace Call**

Customer Originated Trace allows users to record the details of any malicious or harassing incoming calls to their lines. The user can press the trace call key either during (using a separate Call Appearance on the line the unwanted call was received on) or after the call. This produces a record that the Service Provider can access, and will contain the calling party ID if this is available,

regardless of whether the caller withheld their number. The service provider can then provide this information to law enforcement upon request.

Dependencies: Soft key action (Trace Call)

Line (the account this feature will be applied to)

Access code (the trace call access code)

Label (key label displayed on the LCD screen)

Usage: Press the DSS key during or after the call to trace the call.

#### **Transfer**

When there is an active call on the phone, you can use this key feature to handle the call differently depending on the transfer mode assigned to the DSS key.

Dependencies: Soft key action (Transfer)

Number (the number you want to transfer to)

Label (key label displayed on the LCD screen)

#### Usage:

- When the transfer mode on DSS key is Blind Transfer, press the DSS key to complete the blind transfer to the number specified in the Value field.
- When the transfer mode on DSS key is Attended Transfer, press the DSS key to dial out
  the number specified in the Value field, and then perform the attended or semi-attended
  transfer.
- When the transfer mode on DSS key is New Call, press the DSS key to place a new call to the number specified in the Value field.

#### Note

Transfer mode via DSS key is configurable via CommPortal phone configurator at the path Features->Transfer->Transfer Mode Via Dsskey.

If the **Value** field is left blank, the DSS key performs the same as the TRANSFER key or the **Transfer** soft key during a call.

#### VoiceMail

You can use this key feature to quickly connect voice mail.

Dependencies: Soft key action (VoiceMail)

Line (the account this feature will be applied to)

Access code (the voice mail access code)

Label (key label displayed on the LCD screen)

**Usage:** Press the DSS key to dial out the voice mail access code. Then follow the voice prompt to listen to the voice mails.

#### **XML Group**

You can use this key feature to guickly access a remote group in your remote phone book. You

should configure remote phone book in advance. For more information, refer to Remote Phone Book on page 18.

Dependencies: Soft key action (XML Group)

XML Group (the remote group URL you want to access if remote phone book is configured)

Label (key label displayed on the LCD screen)

Usage: Press the DSS key to access the remote group specified in the XML Group field.

#### **Zero Touch**

You can use this key feature to quickly configure auto provision and network parameters.

Dependencies: Soft key action (Zero Touch)

Label (key label displayed on the LCD screen)

#### Usage:

- 1. Press the DSS key to access the zero touch screen.
- 2. Press the **OK** soft key within a few seconds.
- 3. Configure the network parameters in the corresponding fields.
- Press the Next soft key.
- **5.** Configure the auto provision parameters in the corresponding fields.
- 6. Press the **OK** soft key to update configurations.

#### **ACD**

You can use this key to log into the ACD system. For more information, refer to *Yealink SIP Phones Integrated with Metaswitch CommPortal Phone Applications User Guide*.

Dependencies: Soft key action (ACD)

Label (key label displayed on the LCD screen)

#### **Log Out**

You can use this key to log out of existing accounts and then log into a new account. As a result, many users can share the phone resource at different times. For more information, refer to *Yealink SIP Phones Integrated with Metaswitch CommPortal Phone Applications User Guide.* 

Dependencies: Soft key action (Log Out)

Label (key label displayed on the LCD screen)

#### **Network Contacts**

You can use this key feature to quickly access network contacts. For more information, refer to Yealink SIP Phones Integrated with Metaswitch CommPortal Phone Applications User Guide.

Dependencies: Soft key action (Log Out)

Label (key label displayed on the LCD screen)

#### **History**

You can use this key feature to quickly access network call lists. For more information, refer to Yealink SIP Phones Integrated with Metaswitch CommPortal Phone Applications User Guide.

Dependencies: Soft key action (History)

Label (key label displayed on the LCD screen)

#### **Messages List**

You can use this key feature to quickly access the message lists. For more information, refer to *Yealink SIP Phones Integrated with Metaswitch CommPortal Phone Applications User Guide.* 

Dependencies: Soft key action (Message List)

Label (key label displayed on the LCD screen)

#### Record

You can use this key feature to record calls.

Dependencies: Soft key action (Record)

Label (key label displayed on the LCD screen)

#### Custom

You can assign functions to custom soft keys.

Dependencies: Soft key action (Custom key)

Action (action or function for custom soft key)

Label (key label displayed on the LCD screen)

For more information, refer to Using Enhanced DSS Keys on Yealink IP

Phones.

# **Keypad Lock**

You can lock the IP phone to prevent it from unauthorized use. Once the IP phone is locked, anyone must enter the password to unlock it.

It is not applicable to W80.

Yealink IP phones offer three types for phone lock:

- Lock the Menu soft key: it prevents unauthorized users from accessing the menu, changing the personal settings for your phone.
- Lock the Function keys: it only allows unauthorized users to use the keypad for placing a call, answering or rejecting an incoming call and ending a call.
- Lock all keys: it only allows unauthorized users to use the keypad for dialing an
  emergency number or authorized numbers that set up by your administrator, answer, or
  reject an incoming call and ending a call. VP59, SIP-T56A, SIP-T58A/V, CP960, SIP-T57W,
  SIP-T48S and W60B IP phones only support this type.

You can set a waiting time to lock the phone automatically. If the waiting time is set to 0, the phone will not be automatically locked. You need to lock the phone manually.

#### Note

The Volume key, HEADSET key and Speakerphone key are always available when you lock the phone.

### **Configuring the Keypad Lock**

You can configure keypad lock type via CommPortal phone configurator. This is not applicable to VP59, SIP-T56A, SIP-T58A/V, CP960, SIP-T57W, SIP-T48S and W60B phones.

#### To configure the keypad lock via CommPortal phone configurator:

- 1. Click Preferences->KeyPad Lock.
- 2. Mark the Enabled radio box of the KeyPad Lock Enabled field.
- 3. Select the desired type from the **KeyPad Lock Type** field.

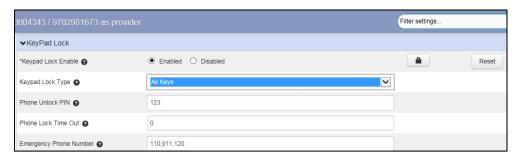

- 4. Enter the unlock PIN in the Phone Unlock PIN field.
- 5. Enter the desired interval of automatic phone lock in the Lock Time Out field.
  The default timeout is 0. It means the phone will not be automatically locked. the phone will be locked when the inactive time reaches the designated time (in seconds).
- 6. Enter the emergency number in the Emergency Phone Number field.
  You can dial an emergency number even when the phone is locked.
- 7. Click **Save changes** to accept the change.
- **8.** Perform auto provisioning on the phone to download above configurations. For more information on how to perform auto provisioning, refer to Downloading Configuration Files on page 39.

#### Note

The emergency number setting, if desired, must be set before lock activation. You can dial the emergency number even though the phone is locked.

# **Unlocking the Phone**

#### To unlock the phone via phone user interface:

1. Press any locked key.

- 2. Enter the PIN in the Unlock PIN field.
- 3. Press the OK soft key to unlock the phone.

#### Note

You can also unlock the phone by entering the administrator password. When you enter the administrator password to unlock the phone, the phone will turn to the **Change PIN** interface.

### **Dial-now**

You can configure one or more dial-now rules. When the dialed number matches the dial-now string, the number will be dialed out automatically. This is not applicable to W60B/W80 phones.

Basic expression syntaxes you need to know:

| Syntax | Description                                                                                   |
|--------|-----------------------------------------------------------------------------------------------|
|        | The dot "." can be used as a placeholder or multiple placeholders for any character. Example: |
|        | "12." would match "12 <b>3</b> ", "12 <b>34</b> ", "12 <b>345</b> ", "12 <b>abc</b> ", etc.   |
| х      | An "x" can be used as a placeholder for any character. Example:                               |
|        | "12x" would match "121", "122", "123", "12a", etc.                                            |
| -      | Numeric ranges are allowed within the brackets: Digit "-" Digit. Example:                     |
|        | "[5-7]" would match the number"5", "6"or "7".                                                 |
| 0      | The square brackets "[]" can be used as a placeholder for a single character                  |
|        | which matches any of a set of characters. Example:                                            |
|        | "91[5-7]1234" would match "91 <b>5</b> 1234", "91 <b>6</b> 1234", "91 <b>7</b> 1234".         |
| ()     | The parentheses "()" can be used to group together patterns, for instance, to                 |
|        | logically combine two or more patterns. Example:                                              |
|        | "([1-9])([2-7])3" would match "923", "153", "773",etc.                                        |
| \$     | The "\$" followed by the sequence number of a parenthesis means the                           |
|        | characters placed in the parenthesis. The sequence number stands for the                      |
|        | corresponding parenthesis. Example:                                                           |
|        | A replace rule configuration, Prefix: "001(xxx)45(xx)", Replace: "9001\$145\$2".              |
|        | When you dial out "0012354599" on your phone, the IP phone will replace the                   |
|        | number with "90012354599". "\$1" means 3 digits in the first parenthesis, that                |
|        | is, "235". "\$2" means 2 digits in the second parenthesis, that is, "99".                     |

# Adding a Dial-now Rule

To add a dial-now rule via CommPortal phone configurator:

- 1. Click Line X->Dial Plan.
- 2. Enter the desired value (for example: 1xxx) in the Dial-Now Rule field.
- Select the desired value from the Applicable to Line field (not applicable to CP920 conference phones).

- If you select **All Lines**, the dial-now rule will apply to all accounts on the phone.
- If you select Current Lines, the dial-now rule will only apply to the current account.

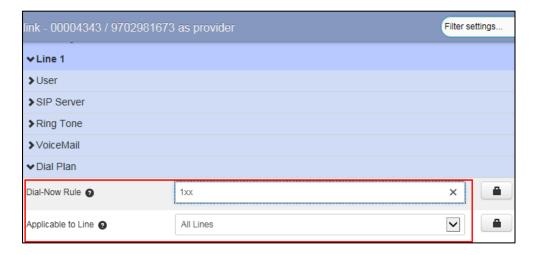

- Click Save changes to accept the change.
- Perform auto provisioning on the phone to download above configurations. For more information on how to perform auto provisioning refer to Downloading Configuration Files on page 39.

For example, a dial-now rule is configured as "1xx", any entered three-digit string beginning with 1 will be dialed out automatically.

# **Configuring the Delay Time for Dial-now Rules**

You can configure the delay time for all dial-now rules. That is, you can configure your phone to automatically dial out the phone numbers which match a dial-now rule, after the designated delay time.

To configure the delay time for dial-now rule via CommPortal phone configurator:

- 1. Click Features->Dial Plan.
- 2. Select the desired value from the Time Out for all Dial-Now Rules field.

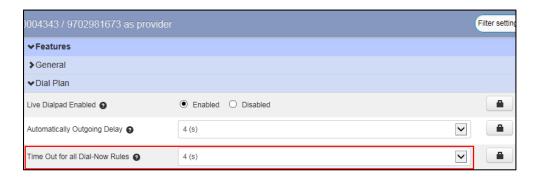

- 3. Click Save changes to accept the change.
- 4. Perform auto provisioning on the phone to download above configurations. For more information on how to perform auto provisioning, refer to Downloading Configuration Files

on page 39.

# **Configuring Live Dialpad**

Live dialpad allows IP phones to automatically dial out the entered phone number without pressing the send key after a designated period of time. This is not applicable to W60B/W80 phones.

#### To enable the live dialpad via CommPortal phone configurator:

- 1. Click Features->Dial Plan.
- 2. Mark the Enabled radio box of the Live Dialpad Enabled field.
- 3. Select the delay time from the Automatically Outgoing Delay field.

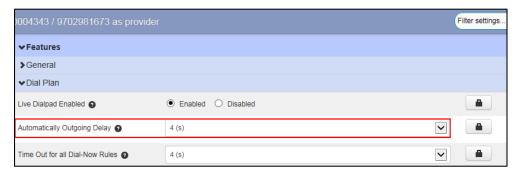

- 4. Click Save changes to accept the change.
- 5. Perform auto provisioning on the phone to download above configurations. For more information on how to perform auto provisioning, refer to Downloading Configuration Files on page 39.

# **Downloading Configuration Files to Phones**

After you configuring features on the CommPortal phone configurator, you need to deploy your phones to download all the configuration files from it.

You can use MAC authentication method to deploy phones. For more information on MAC authentication, refer to: <a href="https://www.metaswitch.com">www.metaswitch.com</a>. You can also use HTTP digest authentication as defined in RFC 2617 to deploy phones. You only need to provide authentication user name and password to the users, and then users can complete phone deployment on their own.

The following takes HTTP digest authentication method as an example to introduce phone deployment.

# **Obtaining the Provisioning Server Address**

Yealink IP phones support many ways to obtain the provisioning server address, for example:

- Obtain the provisioning server address automatically by detecting DHCP options 66.
- Obtain the provisioning server address automatically by contacting Redirection & Provisioning Server (RPS).
- Enter provisioning server address manually.

When using DHCP option 66 or RPS to obtain the provisioning server address, make sure DHCP server or Redirection & Provisioning server are configured in advance.

#### Note

Contact your system administrator for the provisioning server address.

# **Triggering the Phone to Perform Auto Provisioning**

If you use RPS to obtain the provisioning server address, the phone will perform auto provisioning automatically. This method takes effect only once.

If you use DHCP option to obtain the provisioning server address, the phone performs auto provisioning automatically after it is powered on. If you want to trigger the phone to perform auto provisioning again, you can use one of the following commonly used methods:

- Power On
- Re-plug the Ethernet cable
- Auto Provision Now

If you enter provisioning server address into the phone manually, you can trigger the phone to perform auto provisioning using one of the following commonly used methods:

- Power On
- Auto Provision Now

Zero Touch

The following sections introduce common methods to trigger the phone to perform auto provisioning.

- Power On
- Auto Provision Now
- Zero Touch

#### **Power On**

You can power on the phone to trigger it to perform auto provisioning.

#### To trigger auto provisioning via powered on:

1. After powered on, the phone needs your provisioning credentials to download configuration files from the CommPortal phone configurator.

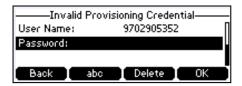

If you enter valid provisioning credential, the phone will download configuration files successfully. If not, the phone enters the idle screen:

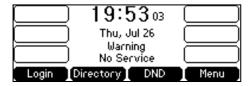

- 2. Press the Login soft key to enter the Auto Provision screen again.
- 3. Enter your provisioning credentials.

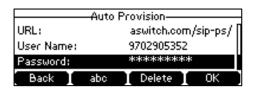

4. Press the OK soft key.

The phone reboots and download configurations from the CommonPortal phone configurator.

#### **Auto Provision Now**

You can use the Auto Provision Now method to trigger the IP phone to perform the auto provisioning immediately.

To trigger auto provisioning via auto provision now:

- 1. Press Menu->Settings->Advanced Settings->Auto Provision.
- 2. Enter the provisioning server address in the Server URL field.
- 3. Enter valid provisioning credential in the User Name and Password fields.
- 4. Press the Save soft key.

The LCD screen will be displayed as below:

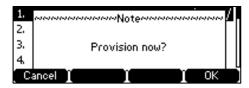

5. Press the Ok soft key.

The phone reboots and download configurations from the CommonPortal phone configurator.

#### **Zero Touch**

If you change the parameter settings on the CommPortal phone configurator, you can press the zero touch key (if configured) to quickly perform auto provisioning to apply the changes to your phone.

#### Configuring a Zero Touch Key

To configure a zero touch key via CommPortal phone configurator:

- 1. Click Programmable Keys Line Key->Key X.
- 2. Select Zero Touch from the Soft key action field.
- 3. (Optional.) Enter the string that will appear on the LCD screen in the Label field.

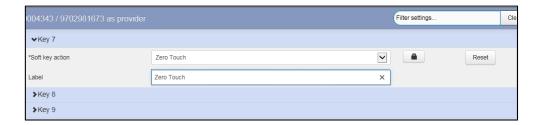

- 4. Click Save changes to accept the change.
- 5. Perform auto provisioning on the phone according to the above content.
  The phone reboots and download configurations from the CommonPortal phone configurator. Your phone appears a Zero Touch key.

# Note Line key is not applicable to SIP T19(P) E2, CP920, W60B, and W80 phones.

### **Triggering Auto Provisioning via Zero Touch**

#### To trigger auto provisioning via zero touch:

- 1. Press the Zero Touch key when the phone is idle.
  - The LCD screen prompts "Update now? 5s".
- 2. Press the **OK** soft key.
- 3. Press the Next soft key skip network settings.

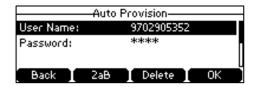

- 4. Enter valid provisioning credential, and then press the **OK** soft key.
- 5. Press the **OK** soft key.

The phone reboots and download configurations from the CommonPortal phone configurator.

For more information on auto provisioning, refer to *Yealink IP Phones Auto Provisioning Guide*, available online: <a href="http://www.yealink.com/DocumentDownload.aspx?CateId=142&flag=142">http://www.yealink.com/DocumentDownload.aspx?CateId=142&flag=142</a>

## **Basic Call Features**

The SIP IP phone is designed to be easily used like a regular phone on a public switched telephone network (PSTN). You can place calls, answer calls, transfer a call to someone else, or conduct a conference call.

Most features on the phones are intuitive. So this chapter only provides the detailed instructions about a few features that may not be so intuitive. Topics include:

- Do Not Disturb
- **Transferring Calls**
- **Local Conference Call**
- Call Park and Call Retrieve
- **Directed Pickup**
- **Group Pickup**

If you require additional information or assistance with your new phone, contact your system administrator.

### Do Not Disturb

You can use DND to reject incoming calls automatically on the phone. The prompt message "n New Missed Call(s)" ("n" indicates the number of missed calls) will appear on the LCD screen, and callers will receive a busy message. All calls you receive while DND is enabled are logged to your missed calls list.

# **Choosing a DND Mode**

You can enable DND for the phone system, or you can customize DND for each or all accounts.

#### Note

The SIP-T19 (P) E2, CP920 and CP960 phones only support one account at most. So that DND is effective for the phone system only.

You cannot configure DND via CommPortal phone configurator for W60B/W80 phones.

There are two DND modes:

- Phone: DND is effective for the phone system.
- Custom: DND can be configured for each or all accounts

To choose the DND mode via CommPortal phone configurator:

1. Click Features-> DND & Forward.

2. Select the desired DND mode from the DND Mode field.

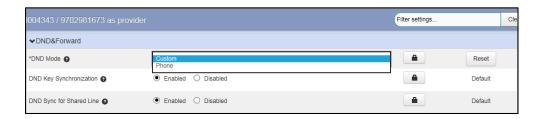

- 3. Click Save changes to accept the change.
- 4. Perform auto provisioning on the phone to download above configurations. For more information on how to perform auto provisioning, refer to Downloading Configuration Files on page 39.

### **Activating DND in Phone Mode**

#### To activate DND in phone mode:

**1.** Press the **DND** soft key when the phone is idle.

The **DND** icon on the status bar indicates that DND is enabled.

### **Activating DND in Custom Mode for a Specific Account**

#### To activate DND in custom mode for a specific account:

- Press the **DND** soft key when the phone is idle.
   The LCD screen displays a list of accounts registered on the phone.
- 2. Enable DND for the desired account.
- 3. Press the Save soft key to accept the change.

# **Activating DND in Custom Mode for All Accounts**

#### To activate DND in custom mode for all accounts:

- Press the **DND** soft key when the phone is idle.
   The LCD screen displays a list of accounts registered on the phone.
- 2. Press the All On soft key to activate DND for all accounts.
- 3. Press the **Save** soft key to accept the change.

# **Enabling DND Key Synchronization**

DND key synchronization feature is enabled by default. When you change a user's DND status on the IP phone, the IP phone will notify the Metaswitch server of the status change, the

Metaswitch server will synchronously change the DND status for the user. Conversely, if you change a user's DND status on the Metaswitch server, the Metaswitch server will notify the phone of the status change and the phone will change the DND status for the user.

#### To configure DND key synchronization feature via CommPortal phone configurator:

- Click Feature->DND&Forward.
- 2. Mark the desired radio box in the DND Key Synchronization field.

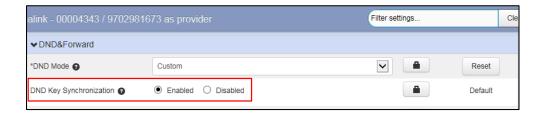

- 3. Click Save changes to accept the change.
- Perform auto provisioning on the phone to download above configurations. For more
  information on how to perform auto provisioning, refer to Downloading Configuration Files
  on page 39.

# **Transferring Calls**

During a call, you can transfer the call to another contact in one of three ways:

- Blind Transfer: Transfer a call directly to the third party without consulting.
- Semi-Attended Transfer: Transfer a call when receiving ringback.
- Attended Transfer (Consultative Transfer): Transfer a call with prior consulting.

# **Performing a Blind Transfer**

You can transfer calls to other contacts immediately without consulting with them first.

#### To perform a blind transfer:

- 1. Press the Transfer soft key during a call.
- 2. Enter the number you want to transfer the call to.
- 3. Press the **Transfer** soft key to complete the transfer.

# Performing a Semi-Attended/Attended Transfer

You can transfer calls to other contacts immediately when receiving ringback or after consulting with them first.

#### To perform a semi-attended transfer:

- 1. Press the Transfer soft key during a call.
- 2. Do one of the following:
  - Enter the number you want to transfer the call to.
  - Press the **Directory** soft key to select the desired contact.
- 3. Press the OK key or Send.
- 4. Do one of the following:
  - When you hear the ringback tone, press the Transfer soft key to finish a semi-attended transfer.
  - After the contact answers the call, press the Transfer soft key to finish an attended transfer.

### **Local Conference Call**

### **Setting Up a Local Conference Call**

The IP phones support three-way (including yourself) conference call.

#### To set up a conference call:

- 1. Place a call to the first party.
- 2. When the first party answers the call, press the **Conference (Conf)** soft key to place a new call

The active call is placed on hold.

- 3. Enter the number of the second party and press the **Send** soft key.
- **4.** When the second party answers the call, press the **Conference (Conf)** soft key again to join all parties in the conference.

# Joining Two Calls in a Conference

You can select a hold call to join into a conference call with the active call.

#### To join two calls in a conference:

- 1. Place two or more calls using the same or different accounts on the phone.
- 2. Select the call for a conference and ensure that the call is active.
- 3. Press the Conference (Conf) soft key.
- 4. Select the desired hold call, and then press the Send soft key.

### **Managing Conference Participants**

You can manage conference participants in the following ways:

- Mute a participant
- Hold a participant
- Remove a participant from the conference

#### Note

You cannot manage conference participants on W60B/W80 phones.

#### Do the following during the conference call, do the following:

- 1. Press the Manage soft key.
- **2.** Do one of the following:
  - Press the Far Mute soft key to mute the party. The muted party can hear everyone, but no one can hear the muted party.
  - Press the Far Hold soft key to hold the party. The held party cannot hear anyone, and no one can hear the held party.
  - Press the Remove soft key to remove the party from the conference call.
  - Press the **Back** soft key to return to the previous screen.

# **Configuring Transfer On Conference Hang up**

If the conference initiator drops the conference call, the remaining parties stay connected by default. You can disable the Transfer On Conference Hang up feature, so that the conference call ends when conference initiator drops the conference call.

#### Note

For W60B/W80 phones, the remaining parties stay connected when the conference initiator drops the conference call, which cannot be changed via CommPortal phone configurator.

# To configure the transfer on conference hang up feature via the CommPortal phone configurator:

- 1. Click Features->Transfer.
- 2. Mark the desired radio box in the Transfer on Conference Hang up field.
  - If you select Enabled, the other two parties remain connected when the conference initiator drops the conference call.

- If you select **Disabled**, the conference ends.

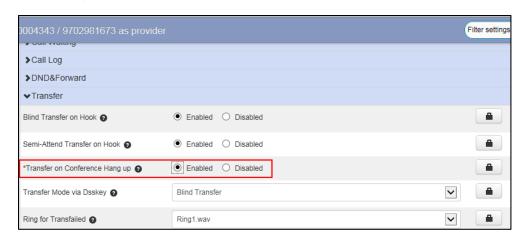

- 3. Click Save changes to accept the change.
- **4.** Perform auto provisioning on the phone to download above configurations. For more information on how to perform auto provisioning, refer to Downloading Configuration Files on page 39.

### Call Park and Call Retrieve

You can use this feature to park a call, and then retrieve the call either from your phone or another phone. After you park a call, the call is placed on hold, you can continue the conversation after retrieving it.

IP phone supports park call and enhanced park call.

- Park call feature, the server will automatically hunt for the first available orbit in the call park orbits and parks the call there. The call park orbits should be predefined, contact your system administrator for more information.
- Enhanced park call feature, you should specify a target orbit where you want to park the call to.

# **Configuring a Park Call Key**

You can configure a Park Call key to park an active call.

#### Note

You cannot configure a park call key via CommPortal phone configurator for SIP-T19(P) E2, CP920, VP59, SIP-T56A, SIP-T58A/V, CP960, W60B, and W80 phones.

#### To configure a Park Call key via the CommPortal phone configurator:

- Click Programmable Keys Line Key->Key X.
- 2. Select Park Call from the Soft key action field.
- 3. Select the desired line to apply this feature from the **Line** field.
- 4. Enter the access code for parking call in the Access Code field.

5. Enter the string that will appear on the LCD screen in the Label field.

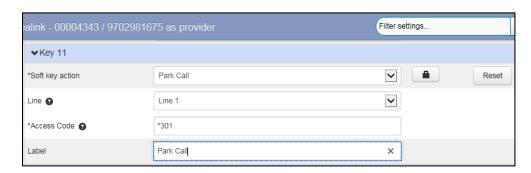

- 6. Click Save changes to accept the change.
- Perform auto provisioning on the phone to download above configurations. For more information on how to perform auto provisioning, refer to Downloading Configuration Files on page 39.

## **Configuring an Enhanced Park Call Key**

You can configure an Enhanced Call Park key, so that you can park an active call by pressing the Enhanced Call Park key.

#### Note

You cannot configure an enhanced park call key via CommPortal phone configurator for SIP-T19(P) E2, CP920, W60B, and W80 phones.

#### To configure an Enhanced Call Park key via the CommPortal phone configurator:

- 1. Click Programmable Keys Line Key->Key X.
- 2. Select Enhanced Call Park from the Soft key action field.
- 3. Select the desired orbit where you want to park the call from the Park Orbit field.
- 4. Enter the string that will appear on the LCD screen in the Label field.

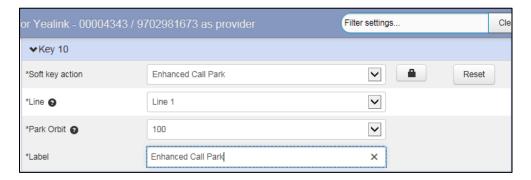

- 5. Click Save changes to accept the change.
- 6. Perform auto provisioning on the phone to download above configurations. For more information on how to perform auto provisioning, refer to Downloading Configuration Files on page 39.

### **Configuring a Retrieve Parked Call Key**

You can retrieve the parked call by pressing a retrieve parked call key or dialing the retrieve access code followed by the orbit number (for example: \*302100).

#### To configure a retrieve parked call key via the CommPortal phone configurator:

- 1. Click Programmable Keys Line Key->Key X.
- 2. Select Retrieve Parked Call from the Soft key action field.
- 3. Select the desired line to apply this feature from the **Line** field.
- 4. Enter the access code for retrieving parked call in the Access Code field.
- 5. Select the desired orbit where you want to retrieve the parked call from the **Park Orbit** field.
- 6. Enter the string that will appear on the LCD screen in the Label field.

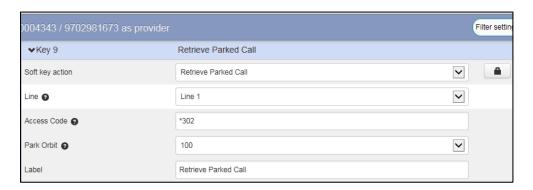

- 7. Click **Save changes** to accept the change.
- Perform auto provisioning on the phone to download above configurations. For more information on how to perform auto provisioning, refer to Downloading Configuration Files on page 39.

# Parking a Call

#### To park a call on the phone:

- 1. During a call, do one of the following:
  - If you press the park call key:

When the call is parked successfully, you will hear a voice prompt informing you of the extension where the call is parked.

Press the **Transfer** soft key to complete the park.

• If you press the enhanced park call key:

The call will be parked to the orbit you designated in the Park Orbit field.

### **Retrieving a Call**

#### To retrieve a call on the phone:

Dial the call park retrieve code followed by the target orbit (for example: \*302100) or press the retrieve parked call key to retrieve the parked call.

#### Note

If the parked call is not retrieved within a period of time assigned by the system, the phone performing call park will receive a call back.

# **Directed Pickup**

Directed call pickup is used for picking up an incoming call on a specific extension. You can answer a call that rings on a specific phone. If there are multiple incoming calls on the phone at the same time, you can only pick up the first incoming call.

#### Note

You cannot configure call pickup feature via CommPortal phone configurator for W60B/W80 phones.

### **Configuring a Directed Pickup key**

You can set a Directed Pickup key, and specify a contact whose calls you want to pick up.

To configure a directed pickup key via the CommPortal phone configurator:

- 1. Click Programmable Keys Line Key->Key X.
- 2. Select Directed Pickup from the Soft key action field.
- 3. Enter the directed pickup code in the Access Code field.
- **4.** Enter the target phone number in the **Extension** field.

5. Enter the string that will appear on the LCD screen in the Label field.

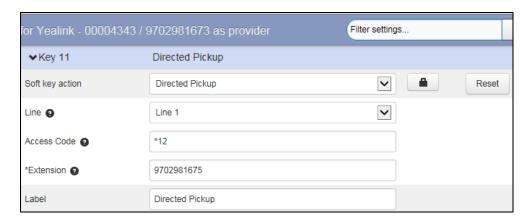

- 6. Click Save changes to accept the change.
- Perform auto provisioning on the phone to download above configurations. For more
  information on how to perform auto provisioning, refer to Downloading Configuration Files
  on page 39.

When the target phone number receives an incoming call, you can press the directed pickup key to answer the call on your phone.

### Picking up a Call

When the target number (for example: 9702981675) receives an incoming call, you can dial the directed pickup code followed by the target number (for example: \*129702981675) or press the directed pickup key (if configured) to pick up the parked call directly.

# **Group Pickup**

Group call pickup is used for picking up incoming calls within a pre-defined group. When any phone within a predefined group of phones receives an incoming call, you can pick up that call easily on the phone.

#### Note

You cannot configure call pickup feature via CommPortal phone configurator for W60B/W80 phones.

# **Configuring a Directed Pickup key**

You can set a group pickup key, and use it to pick up incoming calls for your group.

To configure a group pickup key via the CommPortal phone configurator:

- 1. Click Programmable Keys Line Key->Key X.
- 2. Select Group Pickup from the Soft key action field.

- 3. Enter the group pickup code in the **Access Code** field.
- 4. Enter the string that will appear on the LCD screen in the Label field.

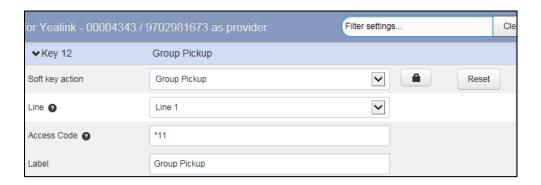

- 5. Click Save changes to accept the change.
- Perform auto provisioning on the phone to download above configurations. For more
  information on how to perform auto provisioning, refer to Downloading Configuration Files
  on page 39.

# Picking up a Call for a Group

When a phone in the predefined group receives an incoming call, you can dial the group pickup code (for example: \*11) or press the group pickup key to pick up the call directly. The call will be answered on your phone.

## **Advanced Phone Features**

This chapter provides operating instructions for the advanced features of the IP phone. Topics include:

- Enhanced Monitor Extension
- Intercom and Push-to-Talk
- Multicast Paging
- DTMF
- Call Jump

#### **Enhanced Monitor Extension**

You can use enhanced monitor extension feature to monitor a specific line for status changes on the phone.

#### Note

Enhanced monitor extension feature is not applicable to SIP-T19(P) E2, CP920, W60B, and W80 phones.

### **Configuring an Enhanced Monitor Extension key**

You can configure an enhanced monitor extension key on the phone to monitor the status of a desired phone number. You can press an enhanced monitor extension key to dial out the monitored phone number when the monitored line is idle.

To configure an enhanced monitor extension key via CommPortal phone configurator:

- 1. Click Programmable Keys Line Key->Key X.
- 2. Select Enhanced Monitor Extension from the Soft key action field.
- 3. Select the desired line to apply this feature from the Line field.
- 4. Enter the phone number or extension you want to monitor in the Extension field.
- 5. Enter the string that will appear on the LCD screen in the Label field.

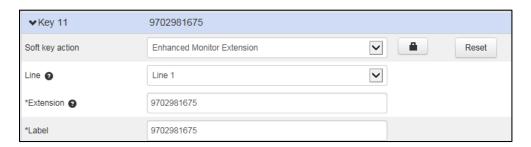

- 6. Click Save changes to accept the change.
- 7. Perform auto provisioning on the phone to download above configurations. For more information on how to perform auto provisioning, refer to Downloading Configuration Files on page 39.

#### **LED Indicator**

The following table shows the LED indicator associated with the line you are monitoring.

| LED Status                | Description                                           |
|---------------------------|-------------------------------------------------------|
| Solid green               | The monitored user is idle.                           |
| Fast flashing red (200ms) | The monitored user receives an incoming call.         |
|                           | The monitored user is busy.                           |
| Solid red                 | The monitored user's conversation is placed on hold   |
|                           | (This LED status requires server support).            |
| Slow flashing red (1s)    | The call is parked against the monitored user's phone |
| Glow hashing rea (13)     | number.                                               |
| Off                       | The monitored user does not exist.                    |

# **Configuring Transfer Mode via Dsskey Feature**

When there is an active call on your phone, you can transfer the active call to the monitored phone number directly by pressing the enhanced monitor extension key. The phone handles the active call differently depending on the transfer mode via DSS key.

To configure Transfer Mode via Dsskey feature via CommPortal phone configurator:

- 1. Click Features->Transfer.
- 2. Select the desired type from the Transfer Mode via Dsskey field.
- 3. Depending on your selection:
  - If you select Blind Transfer, press the enhanced monitor extension key to complete the blind transfer to the monitored number.
  - If you select **Attended Transfer**, press the enhanced monitor extension key to dial out the monitored number, and then perform the attended or semi-attended transfer.

 If you select New Call, press the enhanced monitor extension key to place a new call to the monitored number.

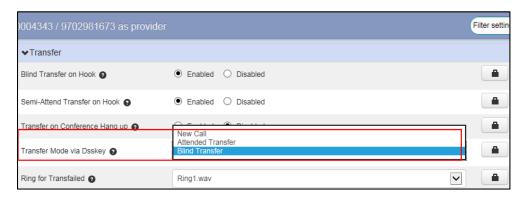

- Click Save changes to accept the change.
- Perform auto provisioning on the phone to download above configurations. For more information on how to perform auto provisioning, refer to Downloading Configuration Files on page 39.

### Intercom and Push-to-Talk

Intercom is a useful feature in an office environment to quickly connect with the operator or the secretary. You can short press the Intercom/PTT key to automatically connect with a pre-configured target extension for outgoing intercom calls, and the target extension will automatically answer incoming intercom calls by default.

Push-to-talk is a variant of Intercom, you need to press and hold the Intercom/PTT key during the push-to-talk call. As soon as the key is released, the push-to-talk call is disconnected.

#### Note

You cannot configure Intercom and Push-to-Talk via CommPortal phone configurator for SIP-T19(P) E2/W80 phones.

# **Enabling Push to Talk Mode**

You can enable or disable the push-to-talk mode for the phone. If the push-to-talk mode is enabled, you can long press the Intercom/PTT key for 1.5 seconds to automatically connect with a pre-configured target extension, and the target extension will automatically answer incoming intercom calls by default. You need to press and hold the Intercom/PTT key during the push-to-talk call and release it to end the call.

If the push-to-talk mode is disabled, the Intercom/PTT key works as an Intercom key only.

#### Note

The push-to-talk mode is not applicable to SIP T19(P) E2, CP920, CP960, W60B, and W80 phones.

To enable push-to-talk mode via CommPortal phone configurator:

1. Click Features->Intercom.

2. Mark the desired radio box in the Push to Talk Mode Enable field.

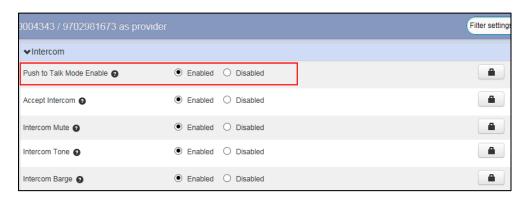

- 3. Click Save changes to accept the change.
- **4.** Perform auto provisioning on the phone to download above configurations. For more information on how to perform auto provisioning, refer to Downloading Configuration Files on page 39.

### **Configuring an Intercom/PTT Key**

You can configure an Intercom/PTT key to provide users the ability to initiate intercom calls directly to the specified contact.

#### Note

Intercom/PTT key is not applicable to SIP T19(P) E2, W60B, and W80 phones.

#### To configure an Intercom/PTT key via CommPortal phone configurator:

- 1. Click Programmable Keys Line Key->Key X.
- 2. Select Intercom/PTT from the Soft key action field.
- 3. Select the desired line to apply this feature from the Line field.
- 4. Enter the target extension number in the Number field.
- 5. Enter the string that will appear on the LCD screen in the Label field.

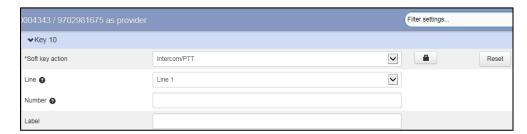

- **6.** Click **Save changes** to accept the change.
- 7. Perform auto provisioning on the phone to download above configurations. For more information on how to perform auto provisioning, refer to Downloading Configuration Files on page 39.

### **Using Push-to-Talk**

#### To use push-to-talk on the phone:

- Long press the Intercom/PTT key for 1.5 seconds when the phone is idle.
   The called destination plays a warning tone and automatically answers the call in the speakerphone mode by default.
- 2. Keep pressing the Intercom/PTT key during the push-to-talk call.
- 3. To end the push-to-talk call, release the Intercom/PTT key.

### **Placing an Intercom Call**

#### To place an Intercom call on the phone:

- Short press the Intercom/PTT key when the phone is idle.
   The called destination plays a warning tone and automatically answers the call in the speakerphone mode by default.
- 2. To end the intercom call, press the Intercom/PTT key again or the EndCall soft key.

# **Configuring Incoming Intercom/PTT Calls**

The IP phone can process incoming calls differently depending on the following settings.

#### Note

You cannot configure incoming Intercom/PTT calls via CommPortal phone configurator for SIP-T19(P) E2, W60B, and W80 phones.

| Intercom Feature  | Description                                      |
|-------------------|--------------------------------------------------|
| Accept Intercom   | Enable or disable the IP phone to automatically  |
| /toopt interestin | answer an incoming intercom call.                |
| Intercom Mute     | Enable or disable the IP phone to mute the       |
| intercom wate     | microphone when answering an intercom call.      |
| Intercom Tone     | Enable or disable the IP phone to play a warning |
| intercont tone    | tone when answering an intercom call.            |
|                   | Enables or disables the IP phone to answer an    |
| Intercom Barge    | incoming intercom call while there is already an |
|                   | active call on the IP phone.                     |

#### To configure intercom feature via CommPortal phone configurator:

- 1. Click Features->Intercom.
- 2. Mark the desired radio box in the Accept Intercom field.
- 3. Mark the desired radio box in the Intercom Mute field.

- 4. Mark the desired radio box in the Intercom Tone field.
- 5. Mark the desired radio box in the Intercom Barge field.

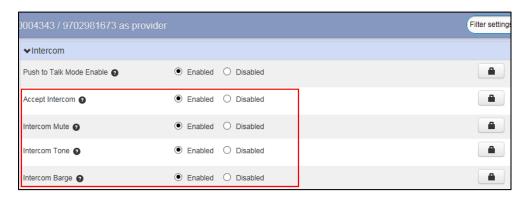

- 6. Click Save changes to accept the change.
- 7. Perform auto provisioning on the phone to download above configurations. For more information on how to perform auto provisioning, refer to Downloading Configuration Files on page 39.

# **Multicast Paging**

You can use multicast paging to quickly and easily broadcast time-sensitive announcements to users who are listening to a specific multicast group.

#### Note

You cannot configure multicast paging via CommPortal phone configurator for SIP-T19(P) E2, and W60B/W80 phones.

# **Configuring a Multicast Paging key**

You can configure a multicast paging key, which allows you to send a Real-time Transport Protocol (RTP) stream to the pre-configured multicast address(es) without involving SIP signaling.

To configure a multicast paging key via the CommPortal phone configurator:

- 1. Click on Programmable Keys Line Key->Key X.
- 2. Select Multicast Paging from the Soft key action field.
- Enter the multicast IP address (for example: 224.5.6.20:10008) in the IP address field.
   The valid multicast IP addresses range from 224.0.0.0 to 239.255.255.
- 4. Enter the multicast IP port number (for example: 10008) in the Port field.

5. Enter the string that will appear on the LCD screen in the Label field.

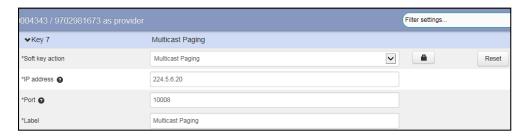

- 6. Click Save changes to accept the change.
- Perform auto provisioning on the phone to download above configurations. For more information on how to perform auto provisioning, refer to Downloading Configuration Files on page 39.

### **Configure a Paging List key**

You can configure a paging list key on the phone, which allows you to view a list of pre-configured multicast address(es), you can send a Real-time Transport Protocol (RTP) stream to the pre-configured multicast address(es) without involving SIP signaling. For more information, refer to Configuring Paging List on page 61.

To configure a paging list key via the CommPortal phone configurator:

- 1. Click on Programmable Keys Line Key->Key X.
- 2. Select Paging List from the Soft key action field.
- 3. Enter the string that will appear on the LCD screen in the Label field.

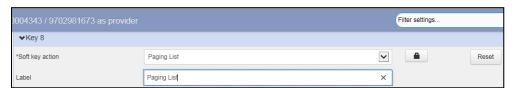

- 4. Click Save changes to accept the change.
- 5. Perform auto provisioning on the phone to download above configurations. For more information on how to perform auto provisioning, refer to Downloading Configuration Files on page 39.

# **Configuring Paging List**

You can configure the IP address and port number of the multicast paging group to be displayed in the paging list.

To configure paging list via CommPortal phone configurator:

- Click on Paging Groups->Paging Group N.
- 2. Enter the group name in the **Description** field.

- Enter the multicast IP address (for example: 224.5.6.20) in the Address field.
   The valid multicast IP addresses range from 224.0.0.0 to 239.255.255.255.
- 4. Enter the multicast IP port number (for example: 10008) in the Port field.

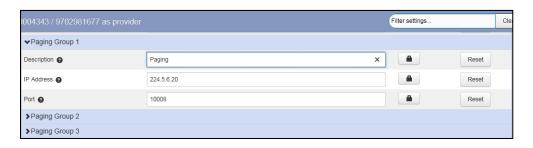

- 5. Repeat the step 2-4, you can add more paging groups.
- 6. Click Save changes to accept the change.
- Perform auto provisioning on the phone to download above configurations. For more
  information on how to perform auto provisioning, refer to Downloading Configuration Files
  on page 39.

### **Configuring a Codec for Multicast Paging**

To configure a default codec for multicast paging via web user interface:

- 1. Click on Paging Groups->Setting.
- Select the desired codec from the drop-down menu of Outgoing Page Codec.
   The default codec is G722.

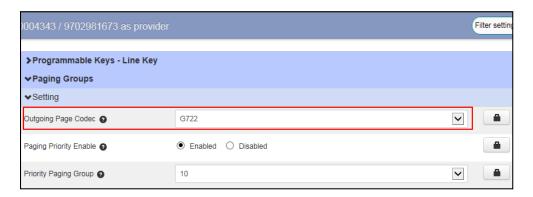

- 3. Click Save changes to accept the change.
- 4. Perform auto provisioning on the phone to download above configurations. For more information on how to perform auto provisioning, refer to Downloading Configuration Files on page 39.

#### Note

If G722 codec is used for multicast paging, the LCD screen will display the HD icon to indicate that high definition voice is provided.

## **Configuring Multicast Listening Addresses**

You can configure the phone to receive a Real-time Transport Protocol (RTP) stream from the pre-configured multicast address(es) without involving SIP signaling. You can specify up to 10 multicast addresses that the phone listens to on the network.

#### To configure multicast listening addresses via web user interface:

- 1. Click on Paging Groups->Listening Group N.
- 2. Enter the group name in the **Description** field.
- Enter the multicast IP address (for example: 224.5.6.21) in the IP Address field.
   The valid multicast IP addresses range from 224.0.0.0 to 239.255.255.255.
- 4. Enter the multicast IP port number (for example: 10008) in the **Port** field.

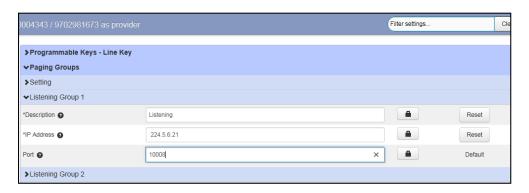

- 5. Repeat the step 2-4, you can add more listening groups.
- 6. Click Save changes to accept the change.
- Perform auto provisioning on the phone to download above configurations. For more information on how to perform auto provisioning, refer to Downloading Configuration Files on page 39.

# **Handling Incoming Multicast Paging Calls**

How the phone handles incoming multicast paging calls depends on Paging Barge and Paging Priority Active parameters configured via CommPortal phone configurator.

#### **Priority Paging Group**

The priority paging group defines the priority of the voice call in progress. If the priority of an incoming multicast paging call is lower than that of the active call, it will be ignored automatically. If priority paging group is disabled, the voice call in progress will take precedence over all incoming multicast paging calls. Valid values in the priority paging group field:

- 1 to 10: Define the priority of the active call, 1 with the highest priority, 10 with the lowest.
- 0: The voice call in progress will take precedence over all incoming paging calls.

#### **Paging Priority Enable**

The paging priority enable parameter decides how the phone handles incoming multicast paging calls when there is already a multicast paging call on the phone. If enabled, the phone will ignore incoming multicast paging calls with lower priorities, otherwise, the phone will answer incoming multicast paging calls automatically and place the previous multicast paging call on hold. If disabled, the phone will automatically ignore all incoming multicast paging calls.

#### To handle incoming multicast paging calls via CommPortal phone configurator:

- Click on Paging Groups->Setting.
- 2. Mark the desired radio box in the Paging Priority Enable field.
- 3. Select the desired value from the drop-down menu of Priority Paging Group.

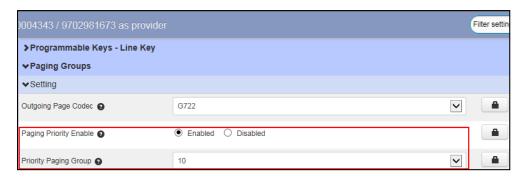

- 4. Click Save changes to accept the change.
- Perform auto provisioning on the phone to download above configurations. For more information on how to perform auto provisioning, refer to Downloading Configuration Files on page 39.

# Sending RTP Stream via a Multicast Paging Key

#### To send RTP stream via a multicast paging key when the receiver's phone is idle:

- 1. Press the multicast paging key when the phone is idle.
  - The phone sends RTP to a pre-configured multicast address (IP: Port).
  - Both the sender's and receiver's phones play a warning tone and the receiver automatically answers the multicast RTP session in the speakerphone mode.
  - The multicast paging key LED illuminates solid green.
- 2. To place the current multicast RTP session on hold, press the Hold soft key.
  - The sender's phone places the multicast RTP session on hold and receiver's phone releases the session.
- To resume the held multicast RTP session, press the Resume soft key.
  - The multicast RTP session is established again.

 To end the multicast RTP session, press the multicast paging key again or press the EndCall soft key.

#### Note

Multicast RTP is one way only from the sender to the multicast address(es) (receiver). For outgoing RTP multicasts, all other existing calls on the phone will be placed on hold.

### Sending RTP Stream via a Paging List Key

#### To send RTP stream via a paging key list when the receiver's phone is idle:

- 1. Press the paging list key when the phone is idle.
- 2. Select the desired group.
- 3. Press the Paging soft key to send RTP.
- 4. To place the current multicast RTP session on hold, press the Hold soft key.
  The sender's phone places the multicast RTP session on hold and receiver's phone releases the session.
- To resume the held multicast RTP session, press the Resume soft key.
   The multicast RTP session is established again.
- **6.** To end the multicast RTP session, press the multicast paging key again or press the **EndCall** soft key.

#### **DTMF**

DTMF is the signal sent from the IP phone to the network, which is generated when pressing the IP phone's keypad during a call. Each key pressed on the IP phone generates one sinusoidal tone of two frequencies. One is generated from a high-frequency group and the other from a low-frequency group.

# **DTMF Keypad**

The DTMF keypad is laid out in a 4×4 matrix, with each row representing a low-frequency, and each column representing a high frequency. Pressing a digit key (such as '1') will generate a sinusoidal tone for each of two frequencies (697 and 1209 hertz (Hz)).

#### **DTMF Keypad Frequencies:**

|        | 1209 Hz | 1336 Hz | 1477 Hz | 1633 Hz |
|--------|---------|---------|---------|---------|
| 697 Hz | 1       | 2       | 3       | А       |
| 770 Hz | 4       | 5       | 6       | В       |
| 852 Hz | 7       | 8       | 9       | С       |
| 941 Hz | *       | 0       | #       | D       |

### **Transmitting DTMF Digit**

Three methods of transmitting DTMF digits on SIP calls:

- RFC 2833 -- DTMF digits are transmitted by RTP Events compliant with RFC 2833. You
  can configure the payload type and sending times of the end RTP Event packet. The RTP
  Event packet contains 4 bytes. The 4 bytes are distributed over several fields denoted as
  Event, End bit, R-bit, Volume and Duration. If the End bit is set to 1, the packet contains the
  end of the DTMF event. You can configure the sending times of the end RTP Event packet.
- INBAND -- DTMF digits are transmitted in the voice band. It uses the same codec as your
  voice and is audible to conversation partners.
- SIP INFO -- DTMF digits are transmitted by SIP INFO messages. DTMF digits are
  transmitted by the SIP INFO messages when the voice stream is established after a
  successful SIP 200 OK-ACK message sequence. The SIP INFO message can transmit
  DTMF digits in three ways: DTMF, DTMF-Relay and Telephone-Event.

#### **Configuring Transmitting DTMF Digit Method**

To configure the method of transmitting DTMF digits via CommPortal phone configurator:

- 1. Click Line X->DTMF.
- 2. Select the desired value from the drop-down menu of **DTMF Type**.
- 3. If SIP INFO or AUTO or SIP INFO is selected, select the desired value from the drop-down menu of DTMF Info Type.
- Enter the desired value in the DTMF Payload Type (96~127) field to configure the RFC 2833 payload type.

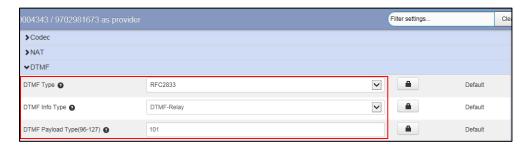

- 5. Click Save changes to accept the change.
- 6. Perform auto provisioning on the phone to download above configurations. For more information on how to perform auto provisioning, refer to Downloading Configuration Files on page 39.

# **Call Jump**

Call Jump allows users to seamlessly jump the current call to a predefined alternate or wireless

number by entering the designated hotkey.

The main difference between call jump and call transfer is that when you transfer a call via call jump, the current call stays connected instead of being placed on hold.

The following table lists the default call jump hotkeys configured by Metaswitch. Internet Telephony Service Provider can modify the hotkeys, depending on your actual needs.

| Description                               |  |  |  |  |
|-------------------------------------------|--|--|--|--|
| e call to you.                            |  |  |  |  |
|                                           |  |  |  |  |
| Dial *96 to jump to your wireless number. |  |  |  |  |
| ure temporarily for                       |  |  |  |  |
|                                           |  |  |  |  |

#### Note

The hotkey is transmitted through DTMF. To use call jump feature, you need to set the value of the DTMF Type to AUTO or SIP INFO and the value of the DTMF Info Type to DTMF-Relay. For more information on how to configure the method of transmitting DTMF digits, refer to Configuring Transmitting DTMF Digit Method on page 66.

#### Scenarios A:

A and B are during a call, and then A jump this call to C. C can dial \*94 to jump the call to A.

#### Scenarios B:

The system administrator has configured the alternate number (B) that phone A may want to transfer calls to.

#### To transfer an active call to an alternate extension:

If C needs to consult A and B frequently, A can dial \*95 to jump the call to B during a call with C, then C can continue consulting B. Before B answers the call, A and C will stay connected.

#### Scenarios C:

The system administrator has configured a wireless number that phone A may want to transfer calls to.

#### To transfer an active call to an alternate wireless device:

If A and C have chatted on a phone for a long time, but A needs to leave home. In this case, A can dial \*96 to quickly jump the current call to a wireless number without interrupting the conversation. Before A uses the mobile phone to answer the call, the call stays connected.

#### Scenarios D:

#### To avoid hotkey conflict issues when listening to voice mails:

User A dials the voice mail access code to listen to voice mails. To avoid the call jump hotkeys to conflict with voice mailbox hotkeys, User A can dial \*90 to disable the call jump feature temporarily when listening to voice mails. After A hangs up the call, the call jump hotkeys will

work again.

#### Note

The destination you want to jump your call to must be predefined in CommPortal. For more information, contact your administrator.

# **Troubleshooting**

This section describes solutions to common issues that may occur while using the IP phone. Upon encountering a scenario not listed in this section, contact your Yealink reseller for further support.

#### **IP Address Issues**

## Why doesn't the IP phone get an IP address?

Do one of the following:

If your phone connects to the wired network:

- Ensure that the Ethernet cable is plugged into the Internet port on the IP phone and the Ethernet cable is not loose.
- Ensure that the Ethernet cable is not damaged.
- Ensure that the IP address and related network parameters are set correctly.
- Ensure that your network switch or hub is operational.
- Ensure that the Wi-Fi feature is disabled.

If your phone connects to the wireless network:

- If the network is secure, ensure the entered password is right.
- Ensure your gateway/router enables the wireless network feature.

# How to solve the IP conflict problem?

Do one of the following:

- Reset another available IP address for the IP phone.
- Check network configuration via phone user interface at the path
   Menu->Settings->Advanced Settings(default password: admin) ->Network->WAN
   Port->IPv4 (or IPv6). If the Static IP is selected, select DHCP instead.

#### **Time and Date Issues**

# Why doesn't the IP phone display time and date correctly?

Check if the IP phone is configured to obtain the time and date from the NTP server

automatically. If your phone is unable to access the NTP server, configure the time and date manually.

# **Display Issues**

## Why is the LCD screen blank?

Do one of the following:

- Ensure that the IP phone is properly plugged into a functional AC outlet.
- Ensure that the IP phone is plugged into a socket controlled by a switch that is on.
- If the IP phone is plugged into a power strip, try plugging it directly into a wall outlet.
- If your phone is PoE powered, ensure that you are using a PoE-compliant switch or hub.

### Why does the IP phone display "No Service"?

The LCD screen prompts "No Service" message when there is no available SIP account on the IP phone.

Ensure that an account is actively registered on the IP phone at the path
 Menu->Status->More->Accounts.

#### **Phone Book Issues**

# What is the difference between a remote phone book and a

# local directory?

A remote phone book is placed on a server, while a local phone book is placed on the IP phone flash. A remote phone book can be used by everyone that can access the server, while a local phone book can only be used by a specific phone. A remote phone book is always used as a central phone book for a company; each employee can load it to obtain the real-time data from the same server.

### **Audio Issues**

#### How to increase or decrease the volume?

Press the volume key to increase or decrease the ringer volume when the IP phone is idle or ringing, or to adjust the volume of engaged audio device (handset, speakerphone or headset)

when there is an active call in progress.

### Why do I get poor sound quality during a call?

If you have poor sound quality/acoustics like intermittent voice, low volume, echo or other noises, the possible reasons could be:

- Users are seated too far out of recommended microphone range and sound faint, or are seated too close to sensitive microphones and cause echo.
- The intermittent voice is mainly caused by packet loss, due to network congestion, and
  jitter, due to message recombination of transmission or receiving equipment (for example,
  timeout handling, retransmission mechanism, buffer under run).
- Noisy equipment, such as a computer or a fan, may cause voice interference. Turn off any noisy equipment.
- Line issues can also cause this problem; disconnect the old line and redial the call to ensure another line may provide a better connection.

#### Wi-Fi and Bluetooth Issues

### Why is the wireless signal strength low?

Ensure the IP phone and your gateway/ router are within the working range and there is no obvious interference (walls, doors, and so on.) between them.

# Why can't I connect the Bluetooth device with the IP phone all the time?

Try to delete the registration information of the Bluetooth device on both IP phone and Bluetooth device, and then pair and connect it again. Contact Yealink field application engineer and your Bluetooth device manufacturer for more information.

# Why the Bluetooth headset affects IP phone's voice quality?

You may not experience the best voice quality if you use a Bluetooth headset while the 2.4 GHz band is enabled or while you are in an environment with many other Bluetooth devices. This possible loss in voice quality is due to inherent limitations with Bluetooth technology.

# Firmware and Upgrading Issues

# Why doesn't the IP phone upgrade firmware successfully?

Do one of the following:

- Ensure that the target firmware is not the same as the current firmware.
- Ensure that the target firmware is applicable to the IP phone model.
- Ensure that the current or the target firmware is not protected.
- Ensure that the power is on and the network is available in the process of upgrading.
- Ensure that the web browser is not closed or refreshed when upgrading firmware via web user interface.

# How can I verify the firmware generation and version of the phone?

Press the  $OK/\sqrt{\ }$  key when the IP phone is idle to check the firmware version. For example: 28.82.0.20.

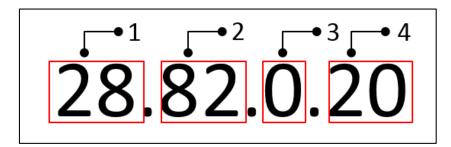

|   | Item | Description                                 |
|---|------|---------------------------------------------|
|   |      | Firmware ID.                                |
|   |      | The firmware ID for each IP phone model is: |
|   |      | • 97: T57W                                  |
|   |      | • 96: T54W                                  |
|   |      | • 95: T53W/T53                              |
| 1 | 28   | • 78: CP920                                 |
|   |      | • 70: SIP-T54S/T52S                         |
|   |      | • 66: SIP-T48S/T46S/T42S/T41S               |
| İ |      | • 54: SIP-T40P                              |
|   |      | • 76: SIP-T40G                              |

|   | Item | Description                                      |  |  |  |  |  |
|---|------|--------------------------------------------------|--|--|--|--|--|
|   |      | • 46: SIP-T29G                                   |  |  |  |  |  |
|   |      | • 45: SIP-T27P                                   |  |  |  |  |  |
|   |      | • 69: SIP-T27G                                   |  |  |  |  |  |
|   |      | • 53: SIP-T19(P) E2                              |  |  |  |  |  |
|   |      | Firmware generation.                             |  |  |  |  |  |
| 2 | 82   | Note: The larger it is, the newer the firmware   |  |  |  |  |  |
|   |      | generation is.                                   |  |  |  |  |  |
| 3 | 0    | A fixed number.                                  |  |  |  |  |  |
|   |      | Firmware version.                                |  |  |  |  |  |
| 4 | 20   | Note: With the same firmware generation, the     |  |  |  |  |  |
|   |      | larger it is, the newer the firmware version is. |  |  |  |  |  |

# Why doesn't the IP phone update the configuration?

Do one of the following:

- Ensure that the configuration is set correctly.
- Reboot the phone. Some configurations require a reboot to take effect.
- Ensure that the configuration is applicable to the IP phone model.
- The configuration may depend on support from a server.

# **Resetting Issues**

Generally, some common issues may occur while using the IP phone. You can reset your phone to factory configurations after you have tried all troubleshooting suggestions but do not solve the problem. Resetting the phone to factory configurations clears the flash parameters, removes log files, user data, and cached data, and resets the administrator password to admin. All custom settings will be overwritten after resetting.

# How to reset the IP phone to factory configurations?

To reset the phone via phone user interface:

- 1. Press Menu->Settings->Advanced Settings ->Reset Config.
- 2. In the Reset to Factory Settings field, press the Enter soft key.
- 3. Press the OK soft key.

Note Reset of your phone may take a few minutes. Do not power off until the phone starts successfully.

To reset the IP phone via web user interface:

- 1. Click on Settings->Upgrade.
- 2. Click Reset to factory in the Reset to factory field.

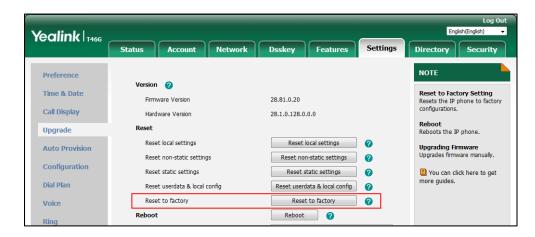

The web user interface prompts the message "Do you want to reset to factory?".

3. Click OK to confirm the resetting.

The IP phone will be reset to factory successfully after startup.

**Note** 

Reset of your phone may take a few minutes. Do not power off until the phone starts up successfully.

# **Rebooting Issues**

# How to reboot the IP phone?

To reboot the phone via phone user interface:

- 1. Press Menu->Settings->Basic Settings ->Reboot.
- 2. Press OK to reboot.

# **Protocols and Ports Issues**

# What communication protocols and ports do Yealink IP phones support?

| Source<br>Device | Source IP        | Source Port | Destination<br>Device     | Destination IP                          | Destination Port (Listening port)     | Protocol    | Description of destination port                                              |
|------------------|------------------|-------------|---------------------------|-----------------------------------------|---------------------------------------|-------------|------------------------------------------------------------------------------|
|                  |                  | 2~65535     | IP phone or voice gateway | IP address of IP phone or voice gateway | Determined by the destination device. | UDP         | RTP protocol port, it is used to send or receive the audio stream.           |
|                  |                  | 1024~65535  | SIP Server                | IP address of SIP server                | Determined by the destination device. | UDP/TC<br>P | SIP protocol port, it is used for signaling interaction with the SIP server. |
| IP<br>phones     | IP address of IP | 1024~65535  | TR-069 Server             | IP address of<br>TR-069 server          | Determined by the destination device. | TCP         | TR-069 protocol port, it is used to communicate with TR-069server.           |
|                  | phones           | 1024~65535  | File server               | IP address of file server               | Determined by the destination device. | TCP         | HTTP protocol port, it is used to download the file.                         |
|                  |                  | 1024~65535  | Remote phone book server  | IP address of remote phone book server  | Determined by the destination device. | TCP         | HTTP protocol port, it is used to access the remote phone book.              |
|                  |                  | 1024~65535  | AA                        | IP address of AA                        | Determined by the destination device. | TCP         | HTTP protocol port, it is used for AA communication.                         |

| Source<br>Device | Source IP                      | Source Port | Destination Device | Destination IP                                             | Destination Port (Listening port)     | Protocol    | Description of destination port                                                               |
|------------------|--------------------------------|-------------|--------------------|------------------------------------------------------------|---------------------------------------|-------------|-----------------------------------------------------------------------------------------------|
| Bevice           |                                | 68          | DHCP Server        | IP address of DHCP server                                  | 67                                    | UDP         | DHCP protocol port, it is used to obtain IP address from DHCP server.                         |
|                  |                                | 1024~65535  | LDAP Server        | IP address of LDAP server                                  | Determined by the destination device. | TCP         | LDAP protocol port, it is used to obtain the contact information from LDAP server.            |
|                  |                                | 1024~65535  | NTP Server         | IP address of NTP server                                   | 123                                   | UDP         | NTP protocol port, it is used to synchronize time from NTP time server.                       |
|                  |                                | 1024~65535  | Syslog Server      | IP address of syslog server                                | 514                                   | UDP         | Syslog protocol port, it is used for IP phones to upload syslog information to syslog server. |
|                  |                                | 1024~65535  | PNP Server         | IP address of PNP<br>server (Default<br>value: 224.0.1.75) | 5059                                  | UDP/TC<br>P | Protocol port, it is used to obtain the URL of updating file from PNP server.                 |
|                  |                                |             | Multipaging        | Multipaging                                                | 65000<br>65001                        |             |                                                                                               |
| PC               | IP address                     |             |                    |                                                            | 1~65535                               | TCP         | HTTP port (default value: 80)                                                                 |
| PC               | of PC                          |             |                    |                                                            | 1~65535                               | TCP         | HTTP port (default value: 443)                                                                |
| SIP<br>Server    | IP address<br>of SIP<br>Server |             |                    |                                                            | 1024~65534                            | UDP/TC<br>P | SIP protocol port, it is used for signaling interaction with the SIP server.                  |
| IP phone         | IP address                     | Determined  |                    | IP address of IP                                           | 2~65535                               | UDP         | RTP protocol port, it is used by                                                              |

| Source<br>Device | Source IP  | Source Port | Destination<br>Device | Destination IP | Destination Port (Listening port) | Protocol | Description of destination port  |
|------------------|------------|-------------|-----------------------|----------------|-----------------------------------|----------|----------------------------------|
| of voice         | of IP      | by the      |                       | phones         |                                   |          | destination device to send or    |
| gateway          | phone or   | destination | IP phones             |                |                                   |          | receive the audio stream.        |
|                  | voice      | device.     | ·                     |                |                                   |          |                                  |
|                  | gateway    |             |                       |                |                                   |          |                                  |
| TR-069           | IP address |             |                       |                |                                   |          | TR-069 protocol port, it is used |
|                  | of TR-069  |             |                       |                | 1024~65535                        | TCP      | to communicate with              |
| Server           | Server     |             |                       |                |                                   |          | TR-069server.                    |

#### **Password Issues**

# How to restore the administrator password?

Factory reset can restore the original password. All custom settings will be overwritten after reset.

# **Power and Startup Issues**

# What will happen if I connect both PoE cable and power adapter? Which has the higher priority?

IP phones use the PoE preferentially.

### Why does the IP phone have no power?

If no lights appear on the IP phone when it is powered up, do one of the following:

- Reboot your IP phone.
- Replace the power adapter.

#### Why is the LCD screen black?

If the power indicator LED is on, the keypad is usable but the LCD screen is black, please reboot your IP phone.

# **Regulatory Notices**

# **Service Agreements**

Contact your Yealink Authorized Reseller for information on service agreements applicable to your product.

# **Limitations of Liability**

TO THE FULL EXTENT ALLOWED BY LAW, YEALINK EXCLUDES FOR ITSELF AND ITS SUPPLIERS ANY LIABILITY, WHETHER BASED IN CONTRACT OR TORT (INCLUDING NEGLIGENCE), FOR INCIDENTAL, CONSEQUENTIAL, INDIRECT, SPECIAL, OR PUNITIVE DAMAGES OF ANY KIND, OR FOR LOSS OF REVENUE OR PROFITS, LOSS OF BUSINESS, LOSS OF INFORMATION OR DATA, OR OTHER FINANCIAL LOSS ARISING OUT OF OR IN CONNECTION WITH THE SALE. INSTALLATION. MAINTENANCE, USE, PERFORMANCE. FAILURE, OR INTERRUPTION OF ITS PRODUCTS, EVEN IF YEALINK OR ITS AUTHORIZED RESELLER HAS BEEN ADVISED OF THE POSSIBILITY OF SUCH DAMAGES, AND LIMITS ITS LIABILITY TO REPAIR, REPLACEMENT, OR REFUND OF THE PURCHASE RICE PAID, AT YEALINK'S OPTION. THIS DISCLAIMER OF LIABILITY FOR DAMAGES WILL NOT BE AFFECTED IF ANY REMEDY PROVIDED HEREIN SHALL FAIL OF ITS ESSENTIAL PURPOSE.

# **Safety Instructions**

#### Save these instructions. Read these safety instructions before use!

The following basic safety precautions should always be followed to reduce the risk of fire, electrical shock, and other personal injury.

#### ✓! General Requirements

- Before you install and use the device, read the safety instructions carefully and observe the situation during operation.
- During the process of storage, transportation, and operation, please always keep the device dry and clean.
- During the process of storage, transportation, and operation, please avoid collision and crash of the device.
- Please do not attempt to dismantle the device by yourself. In case of any discrepancy, please contact the appointed maintenance center for repair.
- Without prior written consent, no organization or individual is permitted to make any change to the structure or the safety design of the device. Yealink is under no circumstances liable to consequences or legal issues caused by such changes.
- Please refer to the relevant laws and statutes while using the device. Legal rights of others should also be respected as well.

#### **Environmental Requirements**

- Place the device at a well-ventilated place. Do not expose the device under direct sunlight.
- Keep the device dry and free of dust.
- Place the device on a stable and level platform.
- Please do not place heavy objects on the device in case of damage and deformation caused by the heavy load.
- Keep at least 10 cm between the device and the closest object for heat dissipation.
- Do not place the device on or near any inflammable or fire-vulnerable object, such as rubber-made materials.
- Keep the device away from any heat source or bare fire, such as a candle or an electric heater.
- Keep the device away from any household appliance with a strong magnetic field or electromagnetic field, such as a microwave oven or a refrigerator.

#### Operating Requirements

- Do not let a child operate the device without guidance.
- Do not let a child play with the device or any accessory in case of accidental swallowing.
- Please only use the accessories provided or authorized by the manufacturer.
- The power supply of the device must meet the requirements of the input voltage of the device. Please use the provided surge protection power socket only.
- Before plugging or unplugging any cable, make sure that your hands are completely
- Do not spill liquid of any kind on the product or use the equipment near water, for example, near a bathtub, washbowl, kitchen sink, wet basement or near a swimming pool.
- Do not tread on, pull, or over-bend any cable in case of malfunction of the device.
- During a thunderstorm, stop using the device and disconnect it from the power supply. Unplug the power plug and the Asymmetric Digital Subscriber Line (ADSL) twisted pair (the radio frequency cable) to avoid lightning strike.
- If the device is left unused for a rather long time, disconnect it from the power supply and unplug the power plug.
- When there is smoke emitted from the device, or some abnormal noise or smell, disconnect the device from the power supply, and unplug the power plug immediately. Contact the specified maintenance center for repair.
- Do not insert any object into equipment slots that are not part of the product or auxiliary product.
- Before connecting a cable, connect the grounding cable of the device first. Do not disconnect the grounding cable until you have disconnected all other cables.

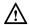

#### Cleaning Requirements

- Before cleaning the device, stop using it and disconnect it from the power supply.
- Use a piece of soft, dry and anti-static cloth to clean the device.

 Keep the power plug clean and dry. Using a dirty or wet power plug may lead to electric shock or other perils.